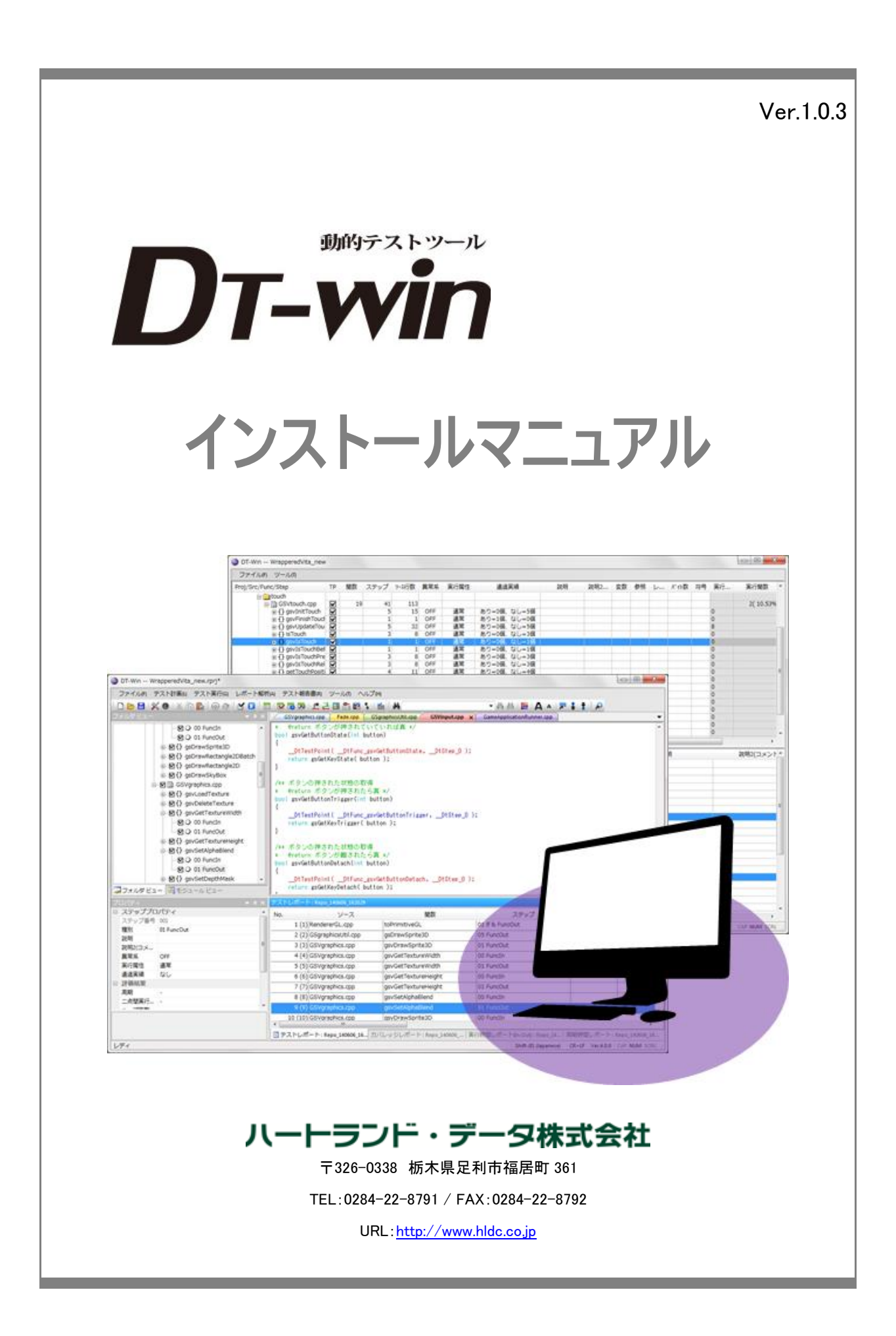

# 本マニュアルについて

- 本マニュアルは、『DT-Win(ディーティーウィン)』アプリケーションのインストール 及び ライセンスのセットアップについて説明されておりま す。
- 本プログラム及び説明書は、著作権法で保護されており、弊社の文書による許可がない限り、複製、転載、改変など一切できませ  $h_{\circ}$
- 本製品の内容及び仕様は、予告なしに変更されることがあります。
- 本製品は、万全の注意を払って作成されておりますが、ご利用になった結果については、弊社は一切の責任を負いかねますのでご了 承ください。
- Microsoft、Windows、Windows ロゴは、米国 Microsoft Corporation の米国及びその他の国における登録商標です。
- その他記載された会社名及びロゴ、製品名などは、該当する各社の商標または登録商標です。

目次

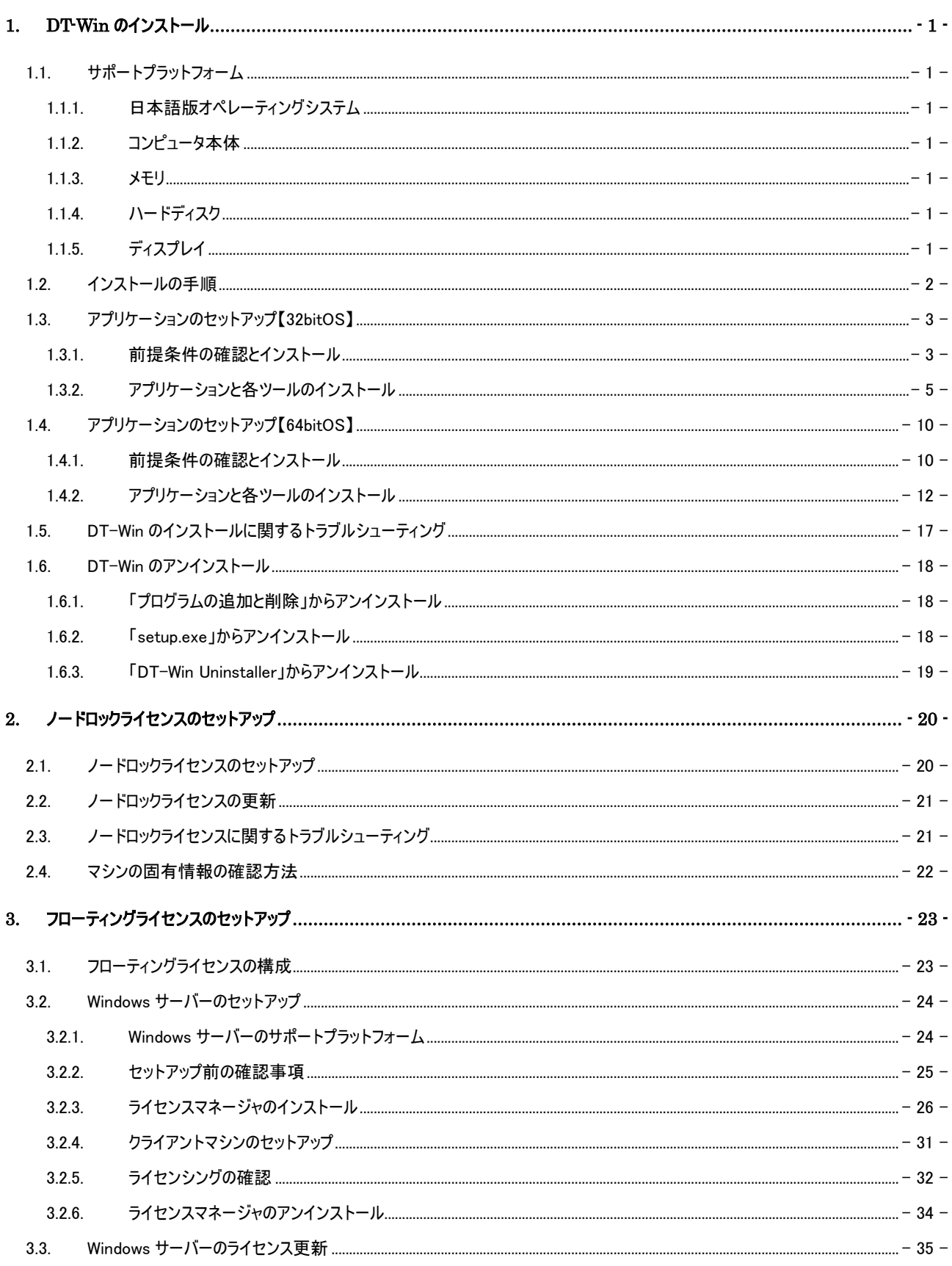

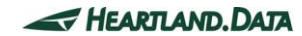

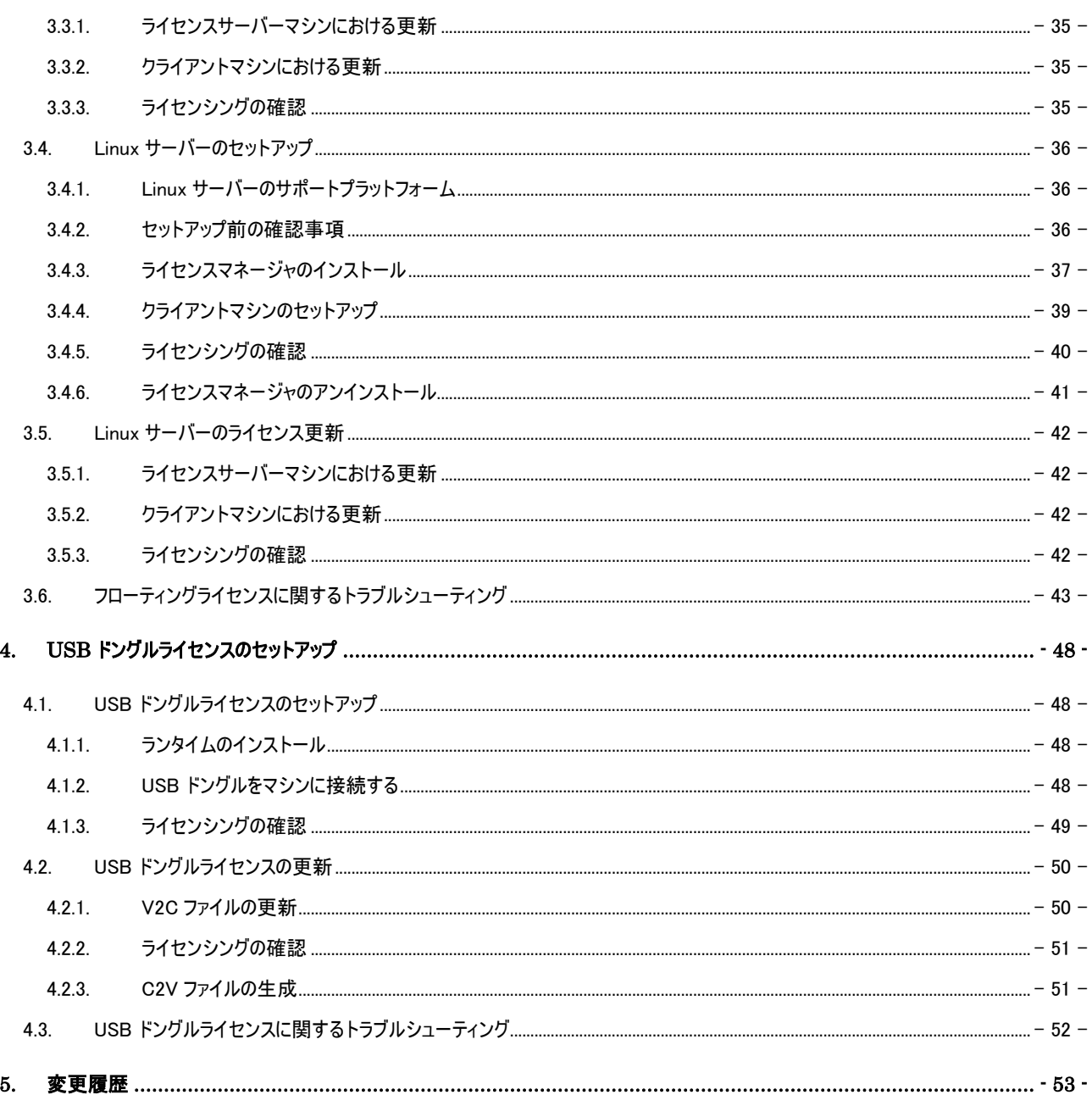

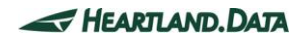

## <span id="page-4-0"></span>1. DT-Win のインストール

本章では、DT-Win(ディーティーウィン)アプリケーションをインストールする為の準備、及びインストール方法について説明します。

### <span id="page-4-1"></span>1.1. サポートプラットフォーム

DT-Win 及び DT-Win が有する各ツールがサポートするプラットフォームは次の通りです。

#### <span id="page-4-2"></span>1.1.1. 日本語版オペレーティングシステム

- Windows7
- Windows8/8.1
- Windows10

※32bit 版・64bit 版にそれぞれ対応しています。

※WindowsInstaller3.1 及び Microsoft.NET Framework2.0 以上がインストールされていること

(未インストールの PC にはセットアップできません。その場合、Windows Update を実施してインストールしてください)

#### <span id="page-4-3"></span>1.1.2. コンピュータ本体

- ・ PC/AT 互換機のみ
- ・ Pentium4 2GHz 相当以上のプロセッサを搭載したパーソナルコンピュータが必要
- ・ 2CPU 以上のシステムを推奨
- ・ Hi-Speed 転送に対応した USB2.0 ポートが利用可能であること(USB1.0 には対応しておりません)

#### <span id="page-4-4"></span>1.1.3. メモリ

- 1GB 以上の実装メモリが必要
- ・ 2GB 以上の実装メモリを推奨

#### <span id="page-4-5"></span>1.1.4. ハードディスク

- ・ DT-Win のインストールには、100MB 以上の空き容量が必要
- ・ テストレポート解析には 2GB 以上の空き容量が必要 また、テストレポート収集に別途 1GB 以上の空き容量が必要

#### <span id="page-4-6"></span>1.1.5. ディスプレイ

- ・ ディスプレイ解像度 XGA(1024 x 768 ピクセル)以上が必要
- ・ ディスプレイ解像度 WXGA+(1440 x 900 ピクセル)以上を推奨
- ・ ディスプレイの文字サイズは既定値、または標準サイズでご使用ください

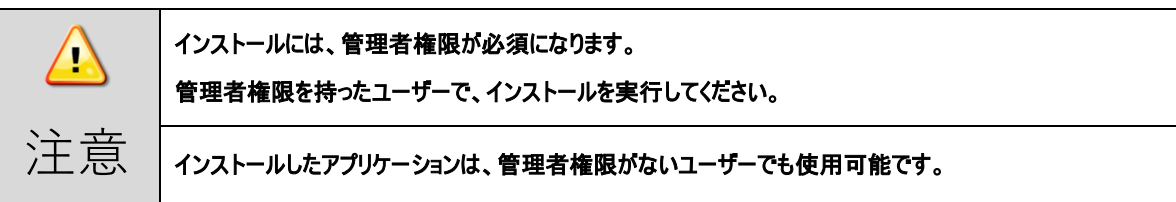

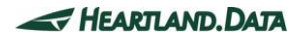

### <span id="page-5-0"></span>1.2. インストールの手順

DT-Win を Windows マシン(以下、マシンと省略します)にインストールするには、次の手順に従ってください。

- 1. マシンに USB ドングルが接続されていない事を確認してください。
- 2. ダウンロードしたセットアップファイルの中から、『setup.exe』を実行してください。
- 3. 他の実行しているソフトなどは終了し、バックグラウンドで動作しているウイルス対策ソフトなども OFF にして、安定した環境で実 行されることを推奨します。画面の指示に従って、インストールを実施します。
- 4. インストール終了後、ライセンス認証を行ってください。 ※この段階で、ライセンスがセットアップされていない。もしくは、ライセンスが無効な場合は、「FreeEdition」で起動します。 ライセンスが有効な場合は、「Standerd Editon」で起動します。 各ライセンスのセットアップ方法については、後述の別章で説明します。
- 5. ライセンスが認識されたら、DT-Win を起動してください。

<span id="page-6-0"></span>1.3. アプリケーションのセットアップ【32bitOS】

『setup.exe』を実行すると、DT-Win アプリケーションと必要ファイルのインストールが始まります。以下の手順に従いセットアップを完了させ てください。

#### <span id="page-6-1"></span>1.3.1. 前提条件の確認とインストール

『setup.exe』を実行した際、『Microsoft Visual C++ 2017 Redistributable Package(x86)』がインストールされていない場合、 下記画面が表示されます。インストール済みの場合は、表示されず、次の項目に飛びます。

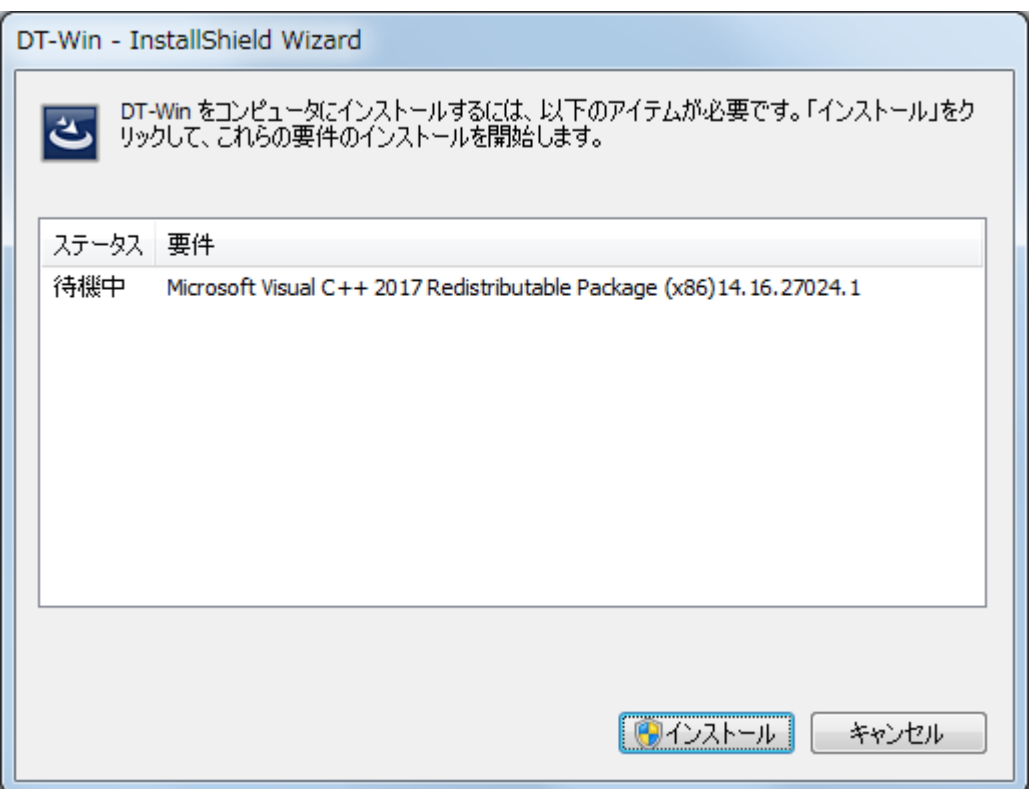

「インストール」ボタンをクリックすると、「ユ―ザーアカウント制御」画面が表示されます。

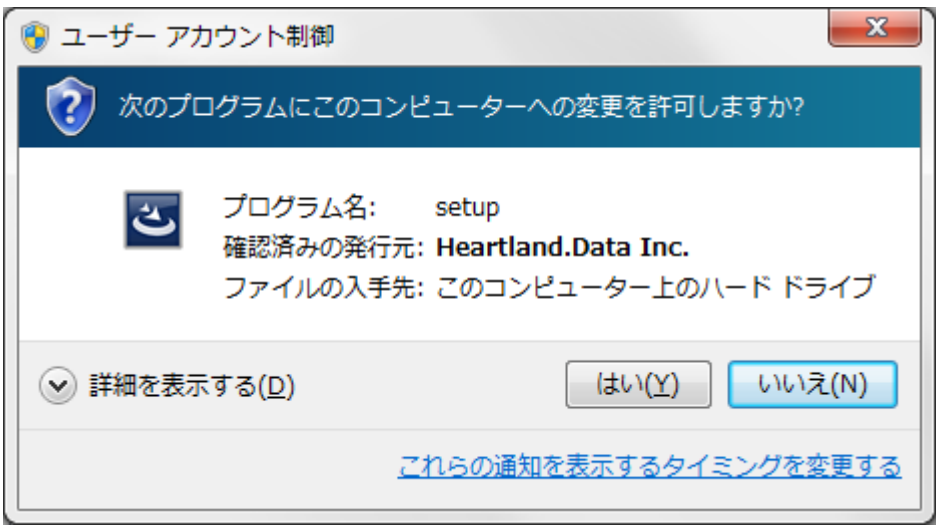

発行元を確認し、「はい」をクリックすると、インストールが開始されます。

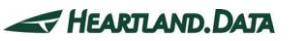

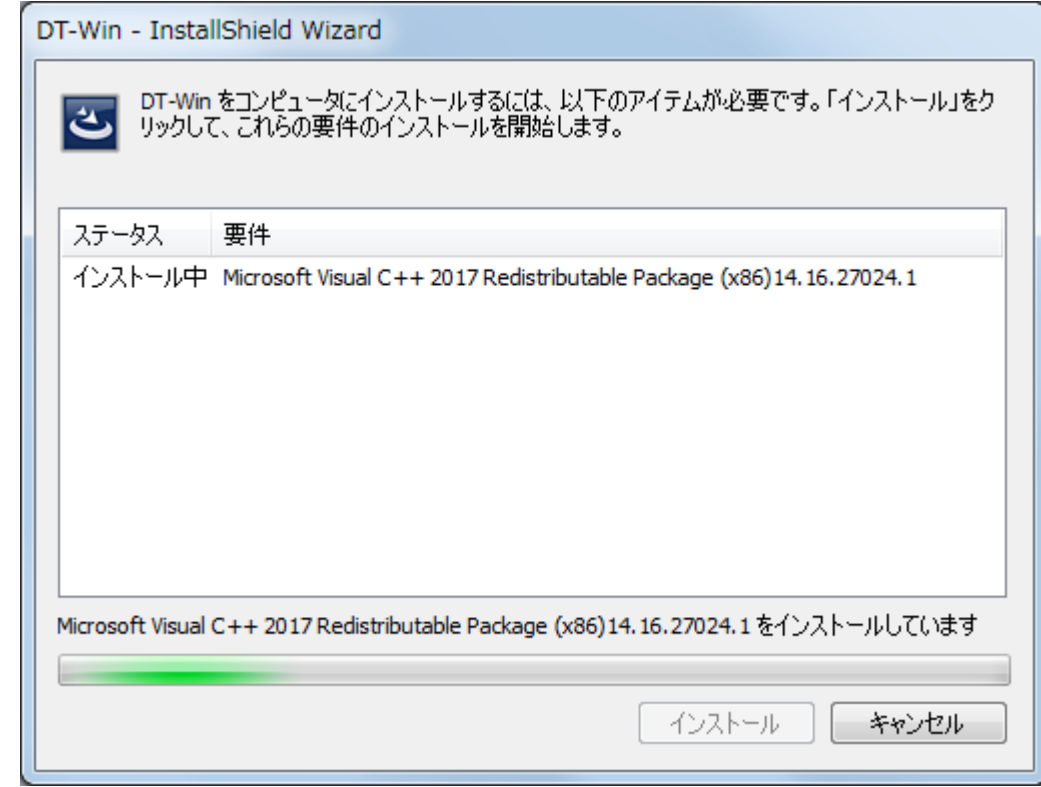

Microsoft Visual C++ 2017 Redistributable がインストールされます。

インストールには、マシンによって数分かかる場合もあります。

インストールが完了すると、続いて DT-Win アプリケーションのインストールが開始されます。

ただし、マシンの環境によっては、ここで再起動を促される場合があります。

その場合、ここでは再起動はせずに、「いいえ」を選択してインストール作業を続行してください。DT-Win セットアップ作業が完了しました ら、手動で再起動してください。

<span id="page-8-0"></span>1.3.2. アプリケーションと各ツールのインストール

DT-Win セットアップを開始すると、セットアップファイルの展開を行います。

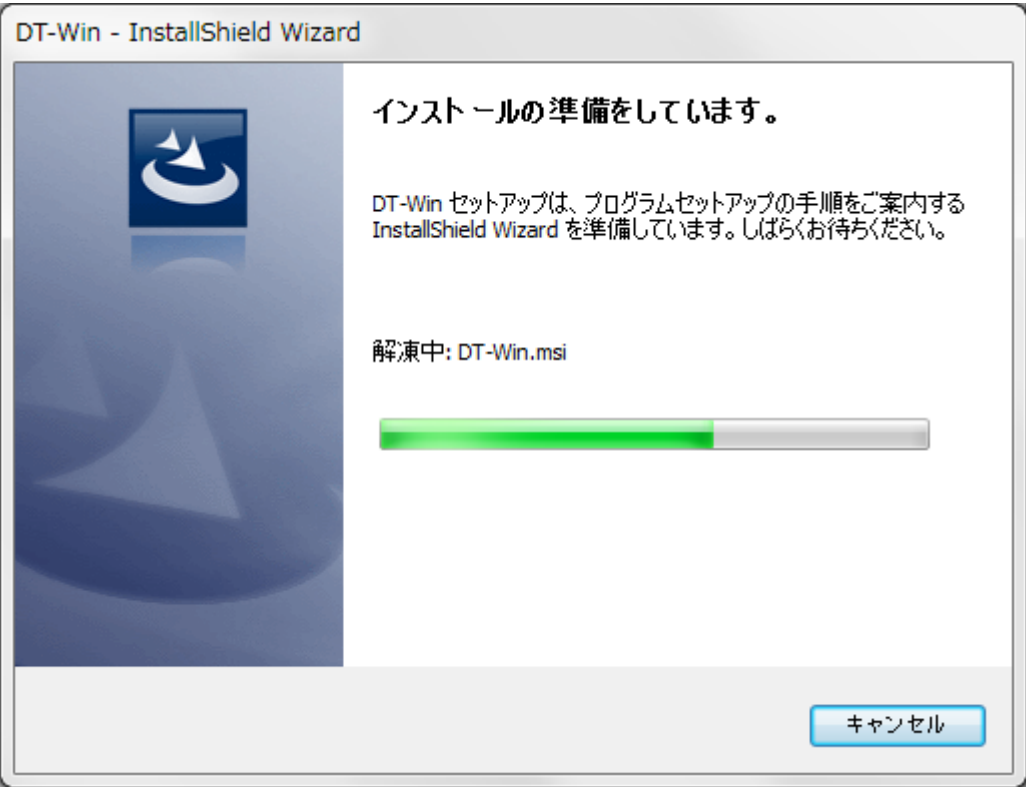

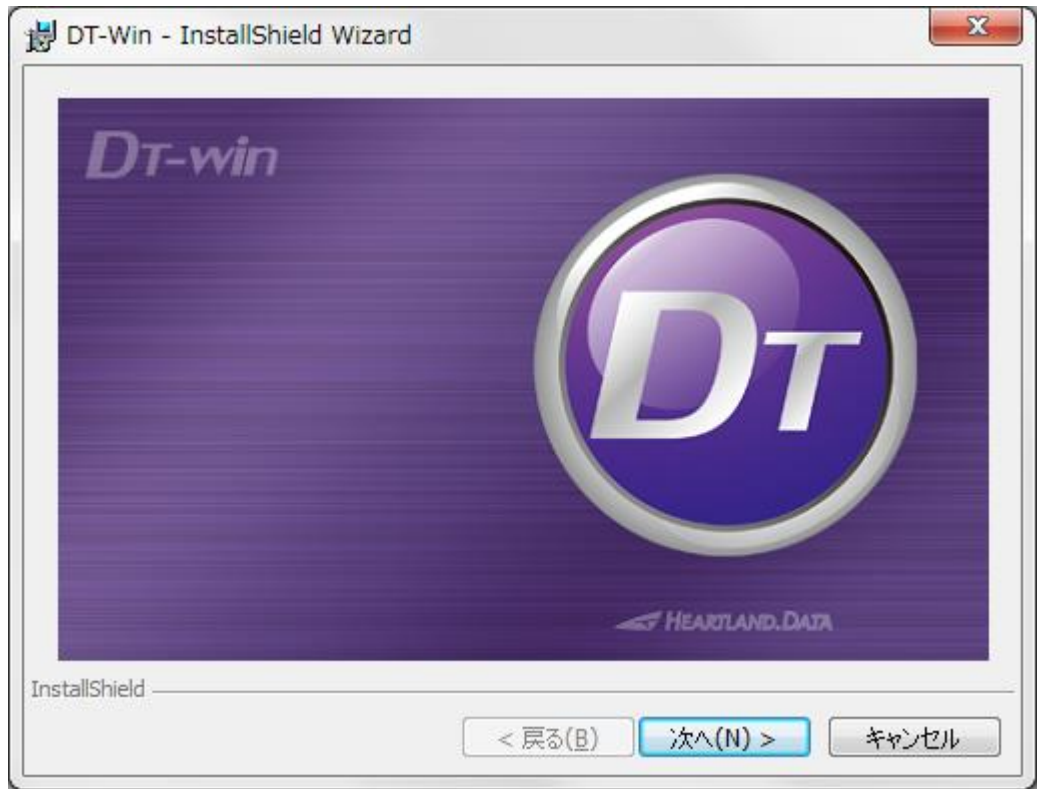

「次へ」をクリックします。

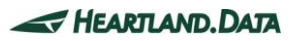

展開が完了し、インストール準備が整うと、スプラッシュ画面が表示されます。

「ようこそ」画面が表示されます。

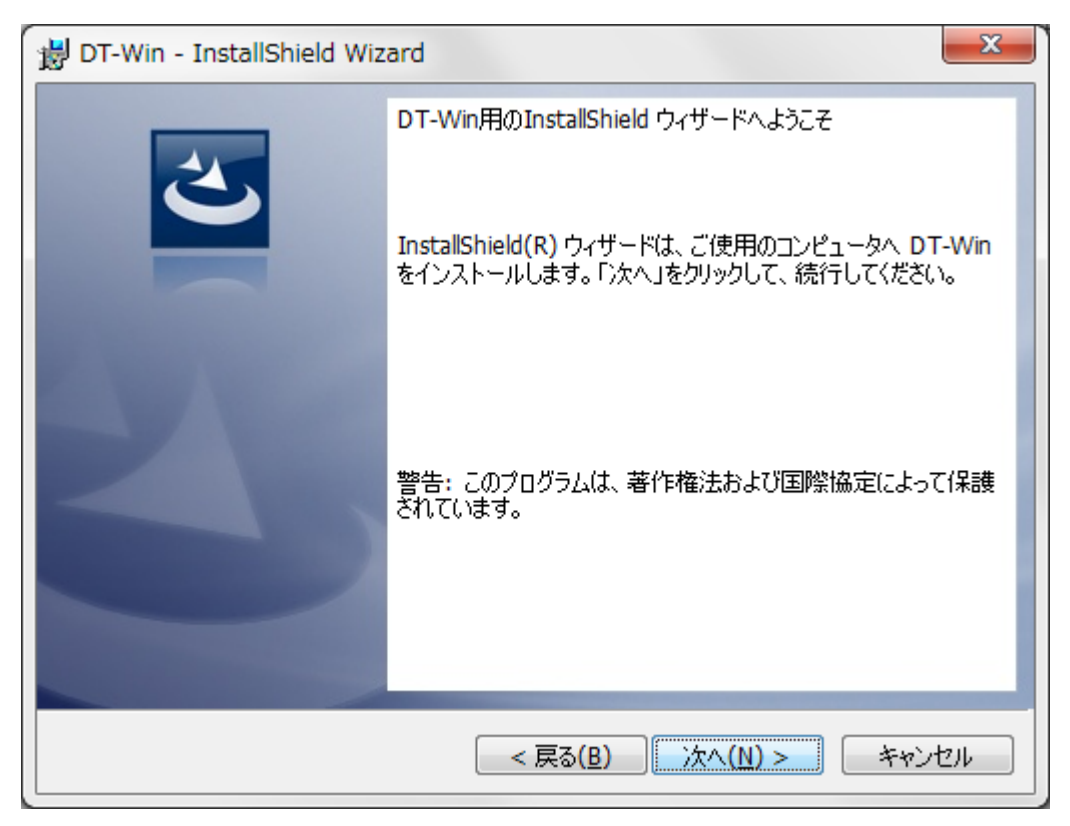

「次へ」をクリックします。

「使用許諾契約」画面が表示されます。

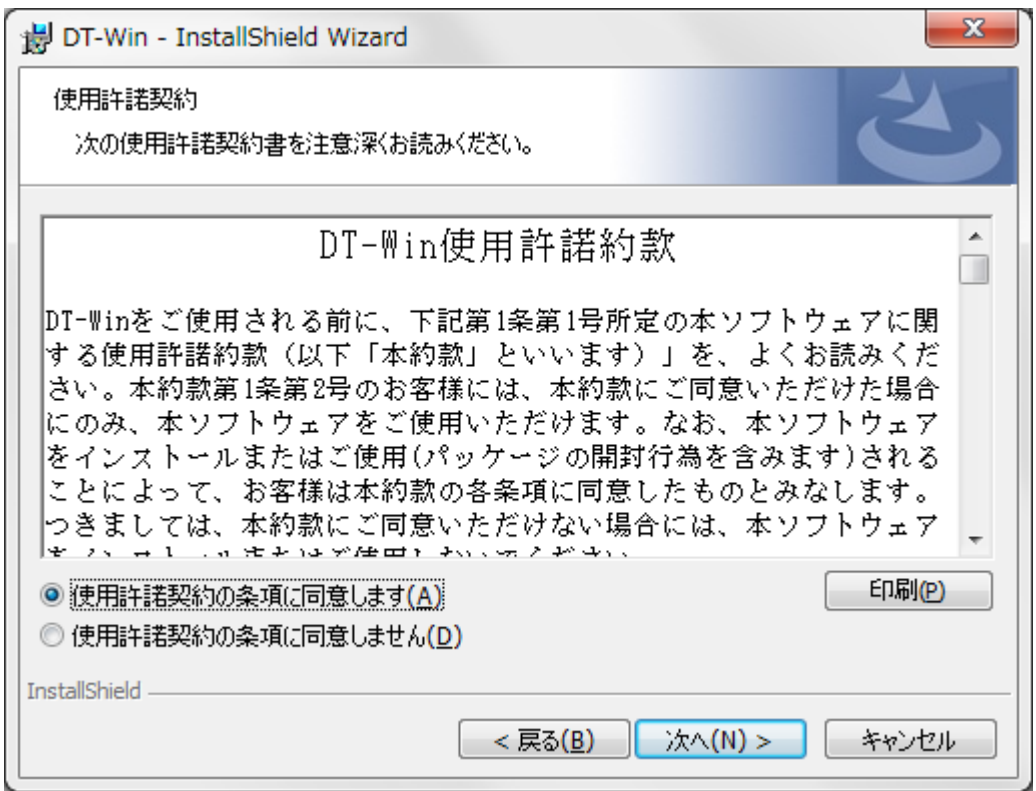

使用許諾契約書を確認の上、「使用許諾契約の条項に同意します」を選択し、「次へ」をクリックします。

「インストール先のフォルダ」画面が表示されます。

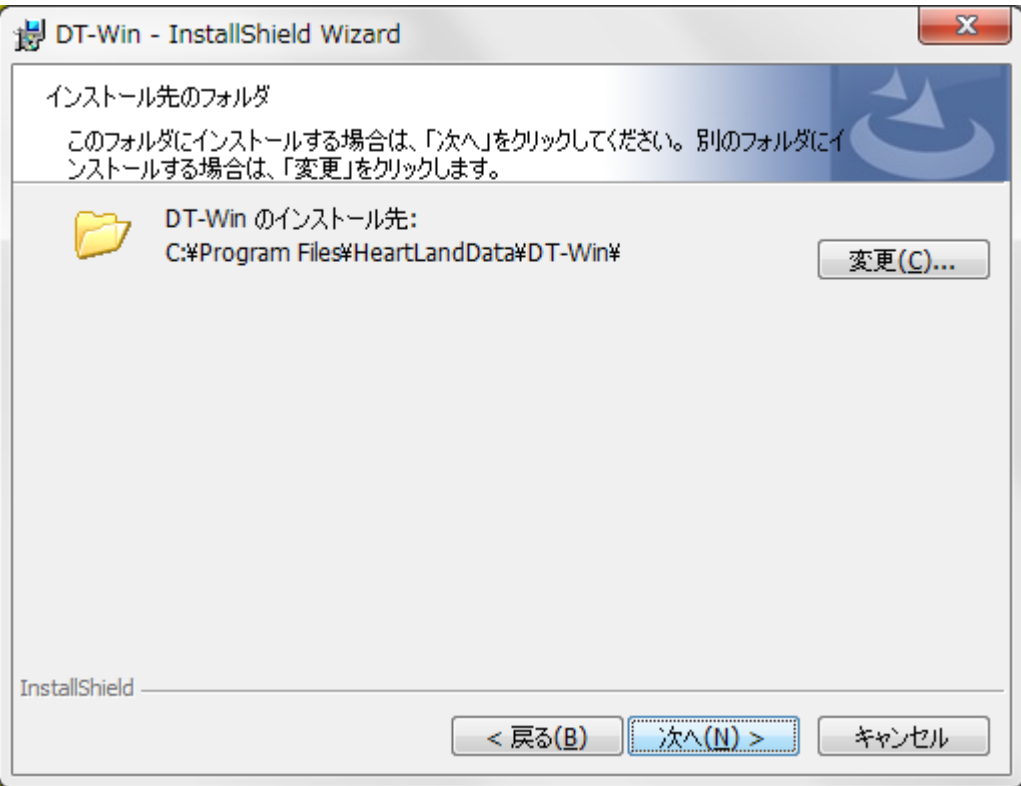

デフォルトのインストール先は、『[Program Files Path]HeartLandData¥DT-Win』となります。[Program Files Path]はマシンに依存しま す(起動 OS のドライブ名等)。指定フォルダを変更する場合、「変更」ボタンをクリックしてフォルダを指定してください。 インストール先が決まりましたら、「次へ」をクリックします。

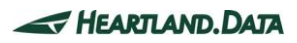

「インストール準備完了」画面が表示されます。

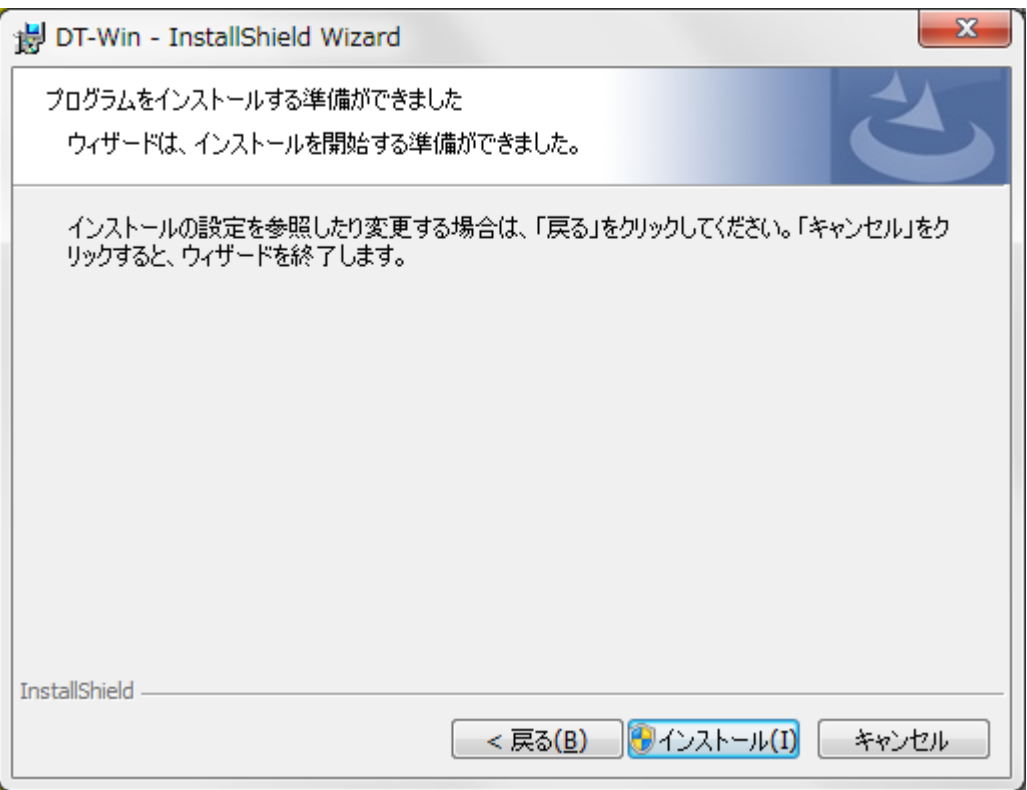

ここまでに設定した内容でインストールを開始してもよろしければ、「インストール」ボタンをクリックしてください。

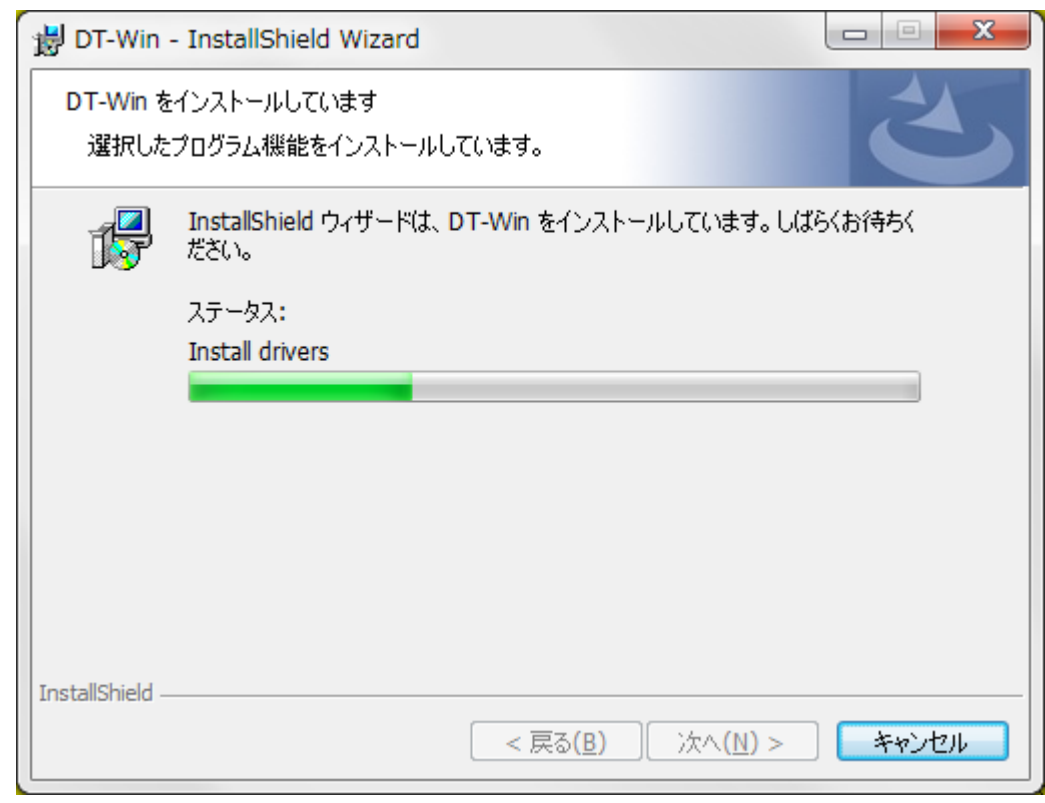

インストール時間はマシンの状態などに大きく依存します。

数秒~数分かかります。

DT-Win が正常にインストールされると、以下の画面が表示されます。

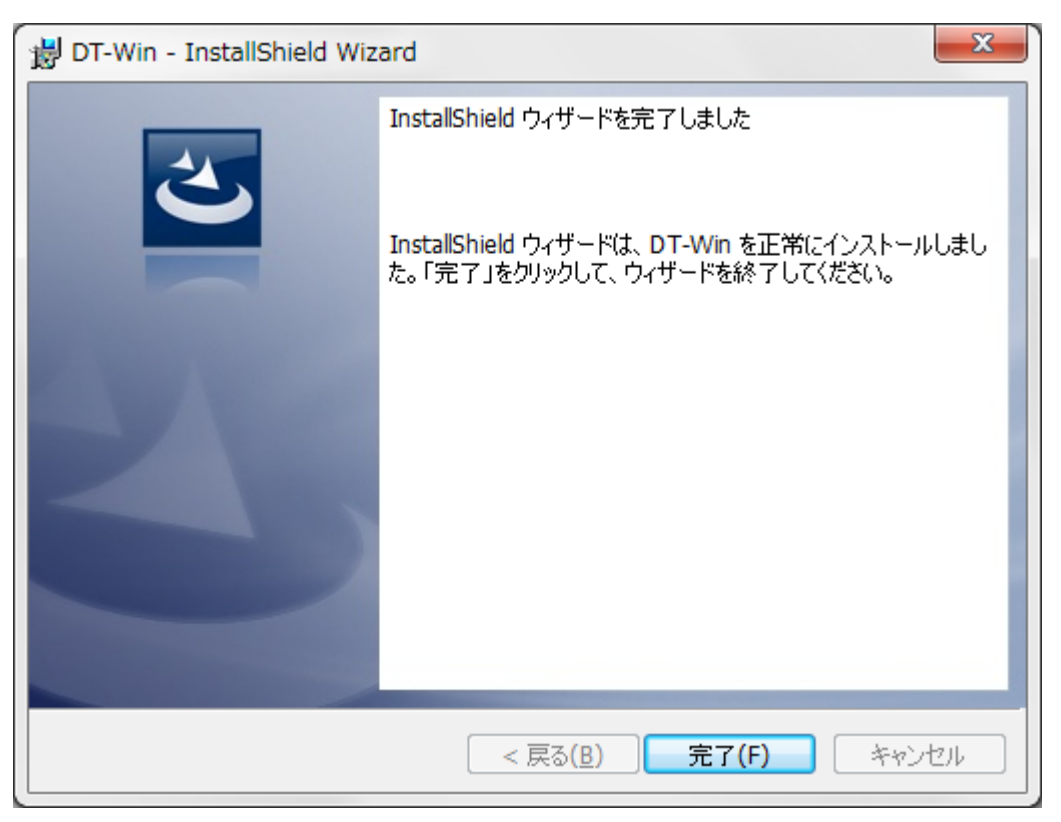

<sup>「</sup>完了」ボタンをクリックして、セットアップを終了してください。

### <span id="page-13-0"></span>1.4. アプリケーションのセットアップ【64bitOS】

『setup.exe』を実行すると、DT-Win アプリケーションと必要ファイルのインストールが始まります。以下の手順に従いセットアップを完了させて ください。

#### <span id="page-13-1"></span>1.4.1. 前提条件の確認とインストール

『setup.exe』を実行した際、下記画面が表示されます。

『Microsoft Visual C++ 2017 Redistributable Package(x64)』と『Microsoft Visual C++ 2017 Redistributable Package(x86)』のインス

```
トールを行います。
```
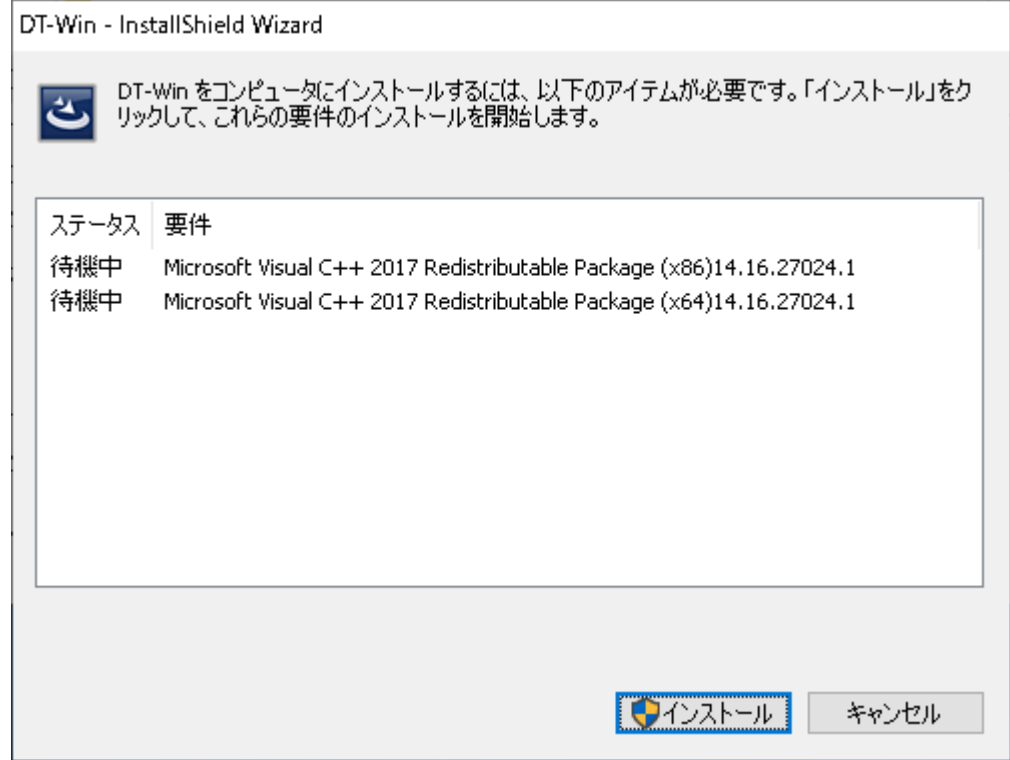

「インストール」ボタンをクリックすると、「ユーザーアカウント制御」画面が表示されます。

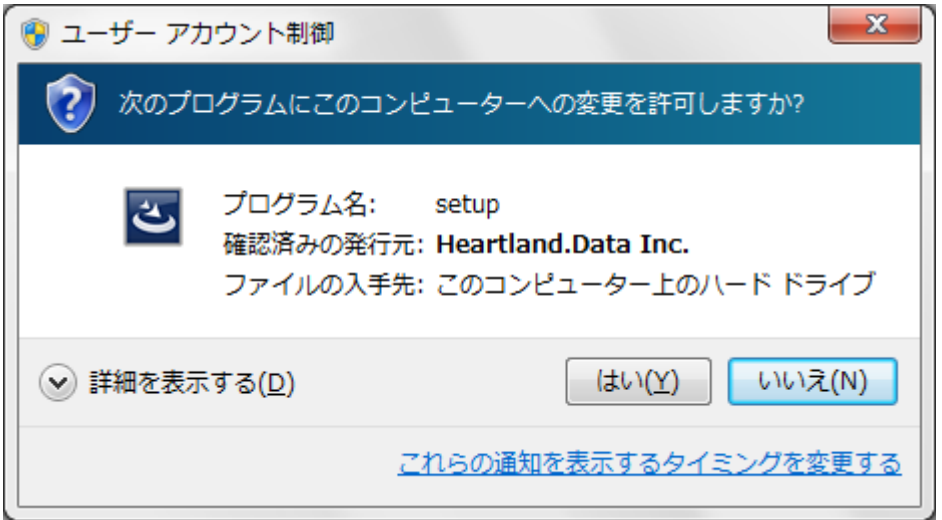

発行元を確認し、「はい」をクリックすると、インストールが開始されます。

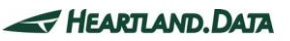

Microsoft Visual C++ 2017 Redistributable がインストールされます。

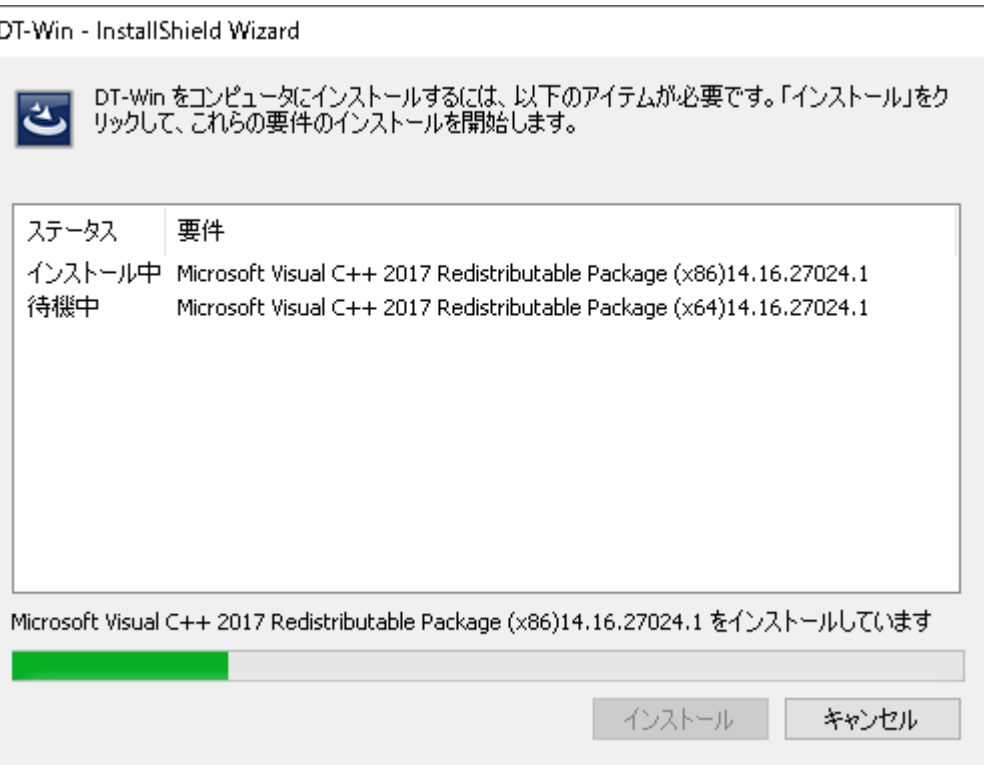

インストールには、マシンによって数分かかる場合もあります。

インストールが完了すると、続いて DT-Win アプリケーションのインストールが開始されます。

ただし、マシンの環境によっては、ここで再起動を促される場合があります。 その場合、ここでは再起動はせずに、「いいえ」を選択してインストール作業を続行してください。 DT-Win セットアップ作業が完了しましたら、手動で再起動してください。

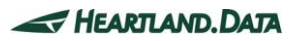

#### <span id="page-15-0"></span>1.4.2. アプリケーションと各ツールのインストール

DT-Win セットアップを開始すると、セットアップファイルの展開を行います。

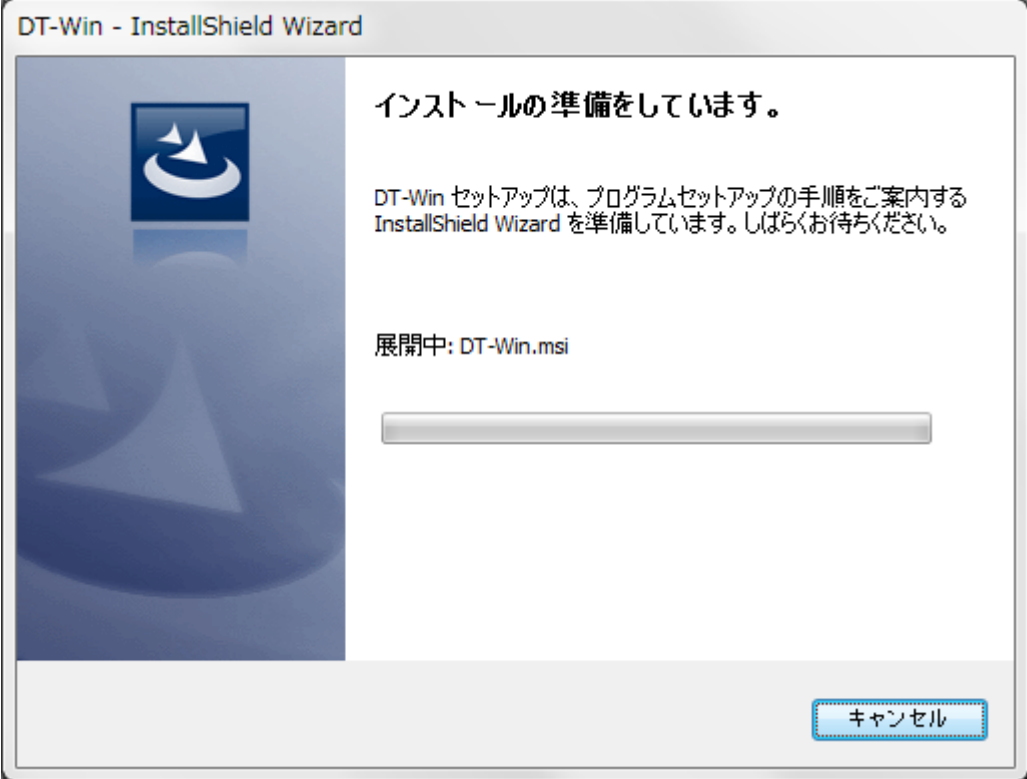

展開が完了し、インストール準備が整うと、スプラッシュ画面が表示されます。

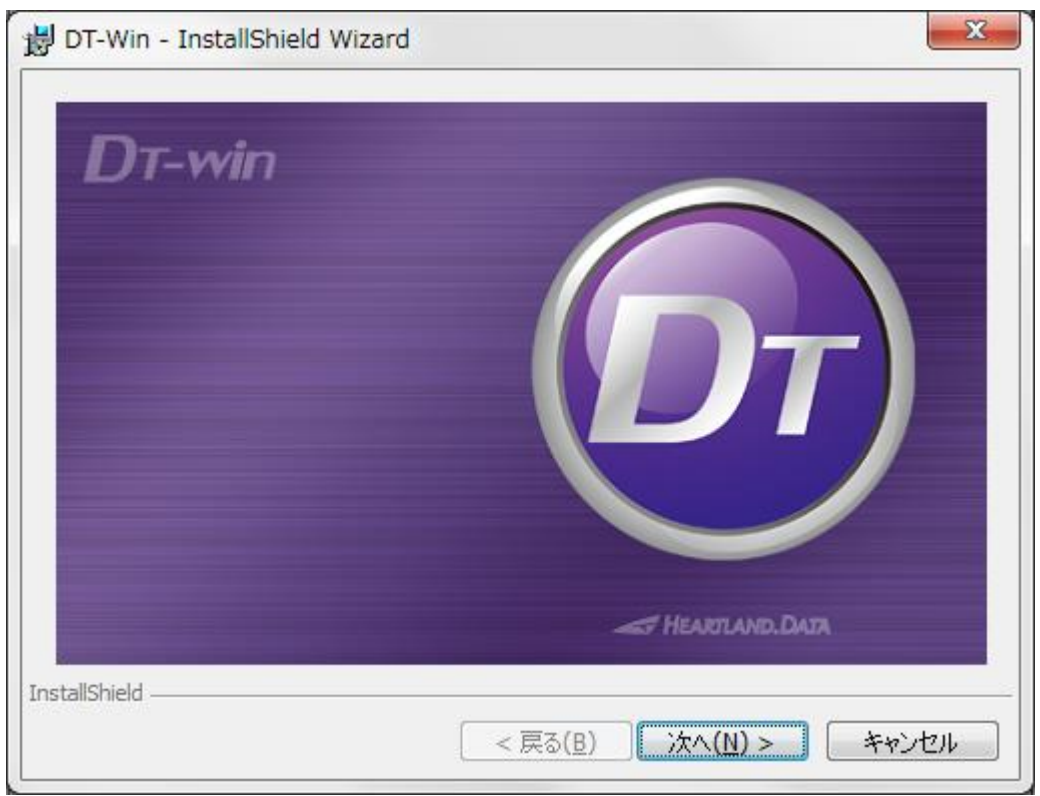

「次へ」をクリックします。

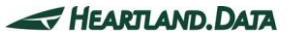

「ようこそ」画面が表示されます。

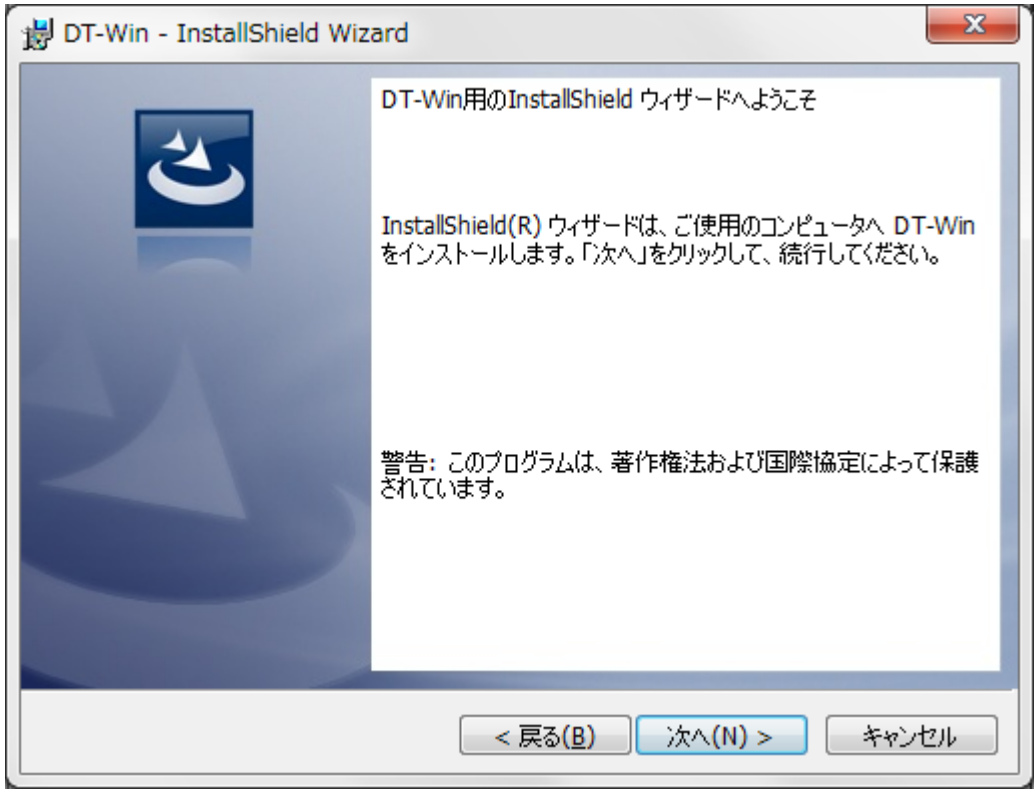

### 「次へ」をクリックします。

「使用許諾契約」画面が表示されます。

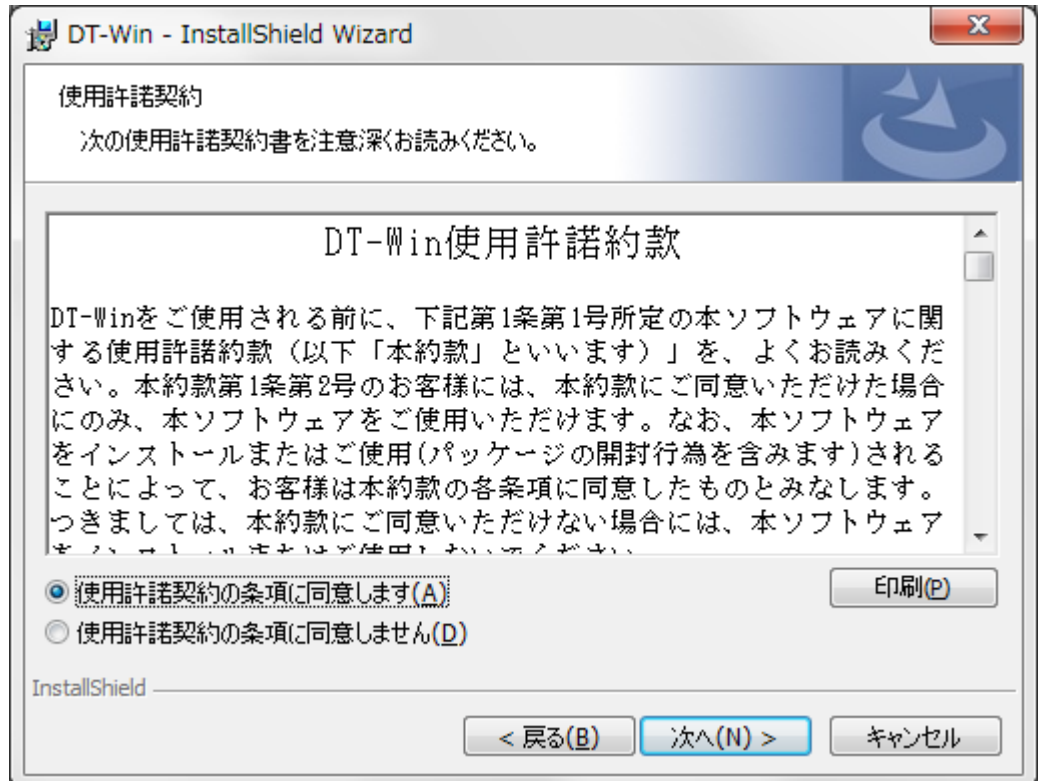

使用許諾契約書を確認の上、「使用許諾契約の条項に同意します」を選択し、「次へ」をクリックします。

「インストール先のフォルダ」画面が表示されます。

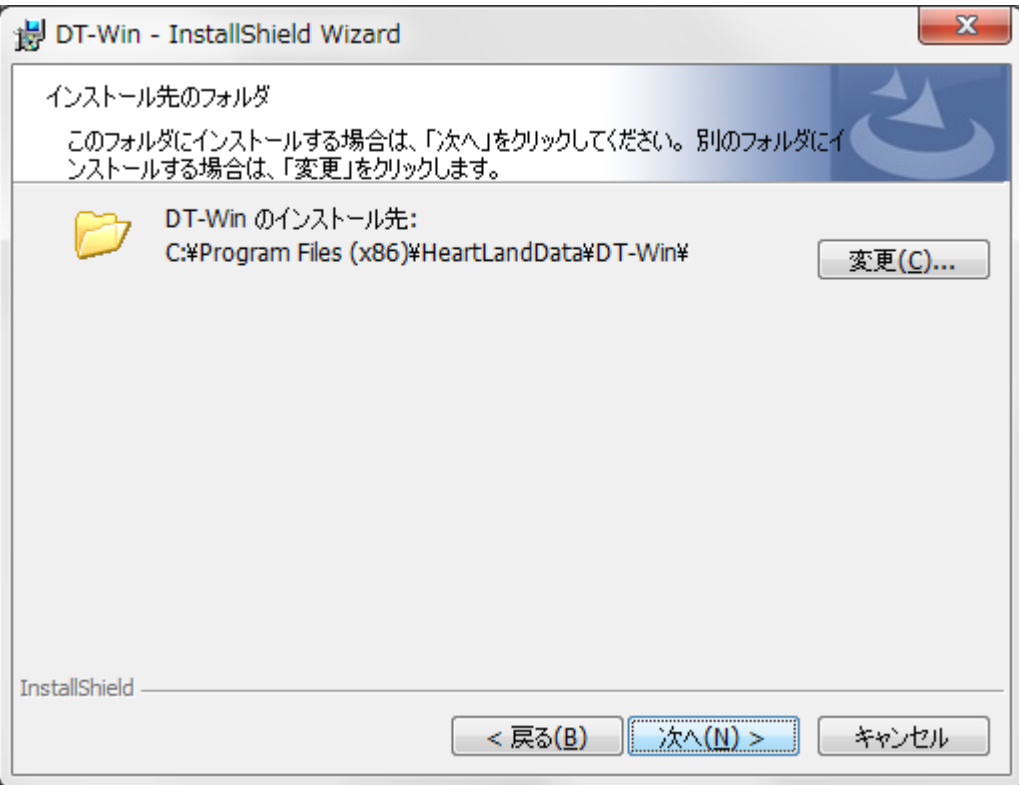

デフォルトのインストール先は、『[Program Files (x86) Path]HeartLandData\DT-Win』となります。[Program Files (x86) Path]はマシン に依存します(起動 OS のドライブ名等)。指定フォルダを変更する場合、「変更」ボタンをクリックしてフォルダを指定してください。 インストール先が決まりましたら、「次へ」をクリックします。

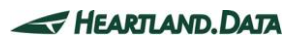

「インストール準備完了」画面が表示されます。

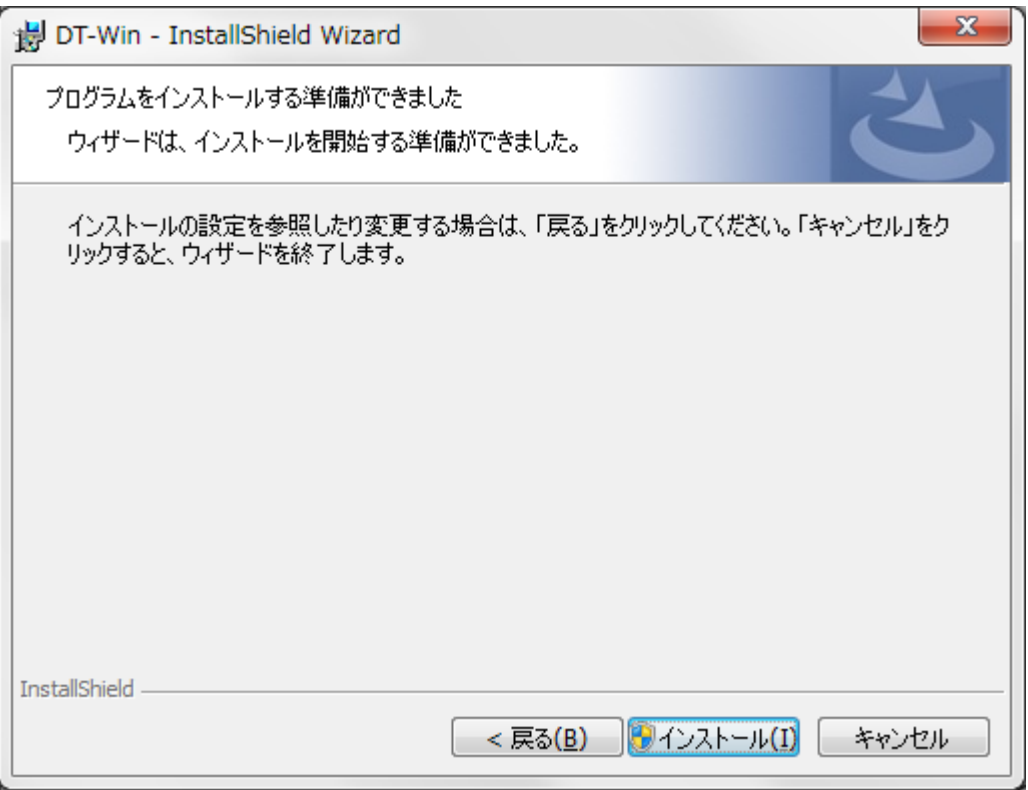

ここまでに設定した内容でインストールを開始してもよろしければ、「インストール」ボタンをクリックしてください。

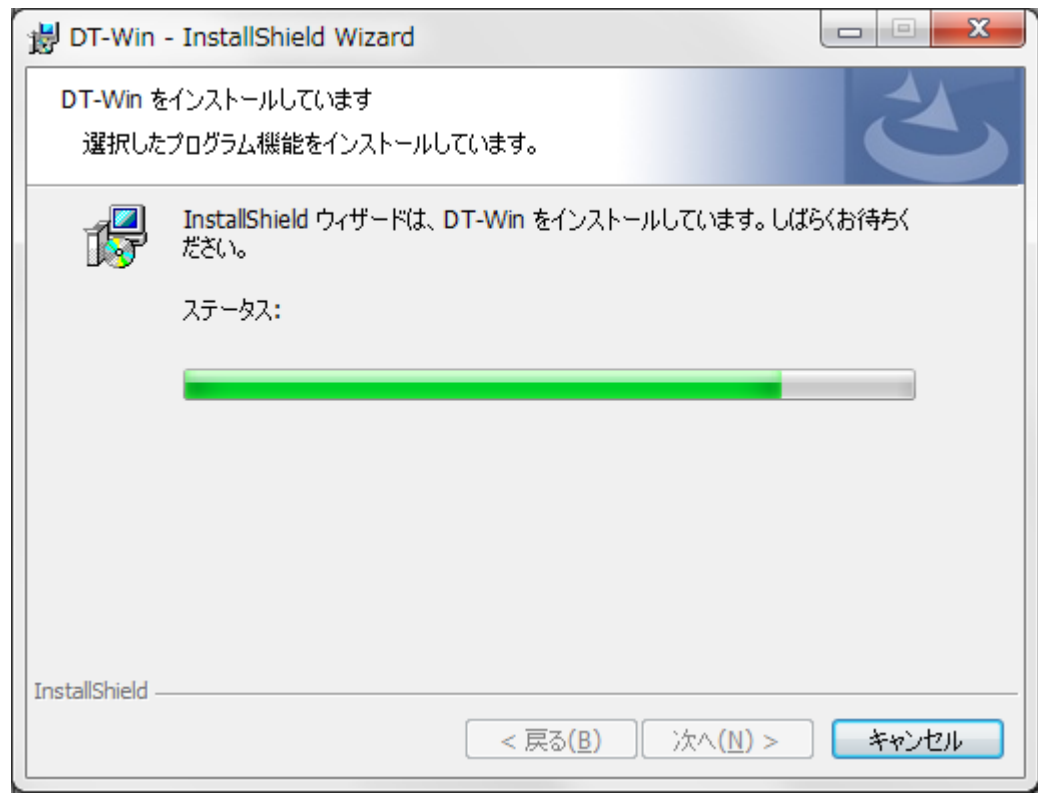

インストール時間はマシンの状態などに大きく依存します。

数秒~数分かかります。

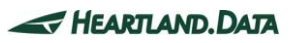

DT-Win が正常にインストールされると、以下の画面が表示されます。

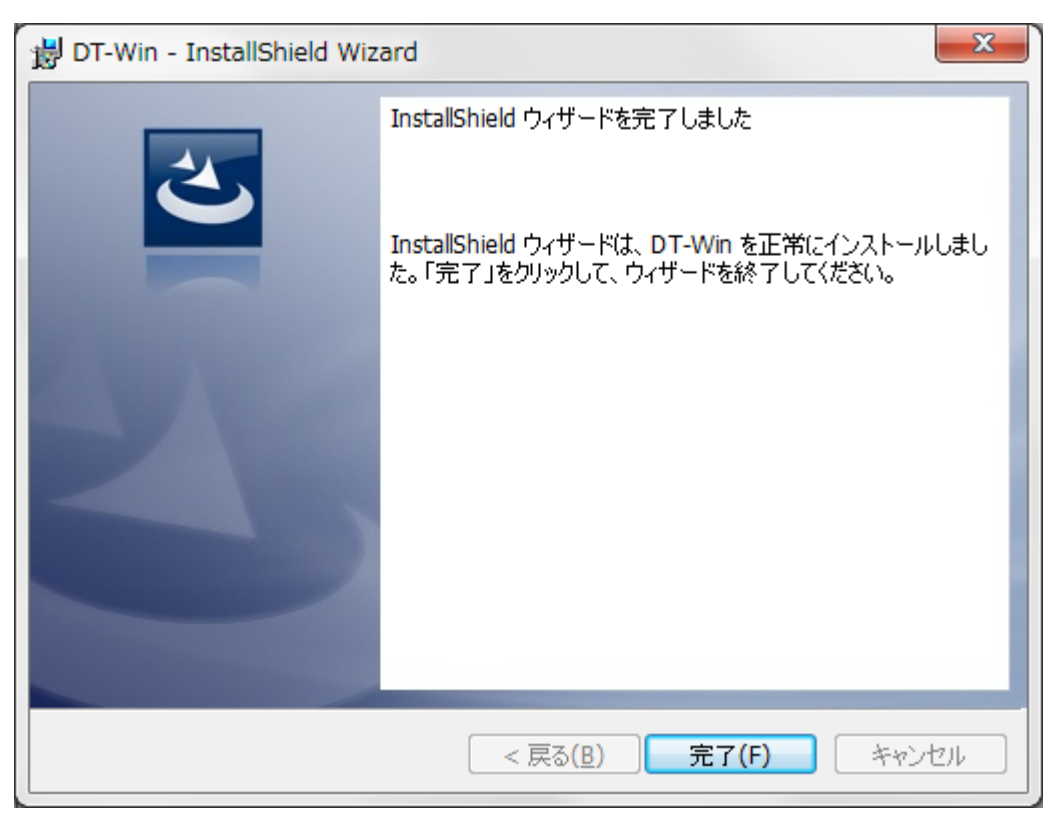

「完了」ボタンをクリックして、セットアップを終了してください。

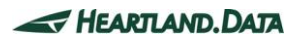

### <span id="page-20-0"></span>1.5. DT-Winのインストールに関するトラブルシューティング

#### ≪ Microsoft Visual C++ 2017 Redistributable インストールに失敗する。 ≫

DT-Win アプリケーションのセットアップ前にエラーになってしまう、又は DT-Win アプリケーションを起動した際に、エラーが発生する場合、 「Microsoft Visual C++ 2017 Redistributable」のインストールに失敗している可能性が有ります。 直接「Microsoft Visual C++ 2017 Redistributable」のインストーラーを起動して実行してください。 インストーラーは、「ISSetupPrerequisites\vcredist\_x86.exe」になります。

上記が動作しない場合、お手元にある vcredist x86.exe に異常が有る可能性が有ります。

下記 URL より、「MicrosoftVisual 2017 の MicrosoftVisual C++ 再頒布可能パッケージ」をダウンロードして、実行を試みてください。 <https://visualstudio.microsoft.com/ja/vs/older-downloads/>

### ≪ それでも動かない時 ≫

インストールするマシンを変えて動作できないかをご確認ください。 それでも動作しない場合、弊社サポートまでご連絡ください。

> ハートランド・データ株式会社 ユーザーサポート担当 E-mail : [user@hldc.co.jp](mailto:user@hldc.co.jp)

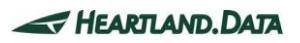

### <span id="page-21-0"></span>1.6. DT-Winのアンインストール

#### <span id="page-21-1"></span>1.6.1. 「プログラムの追加と削除」からアンインストール

「コントロール」→「プログラムの追加と削除」より、「DT-Win」を選択し「削除」してください。

Ver.1.52 までの DT-Win アプリケーションをアンインストールする場合、こちらの方法を使用してください。

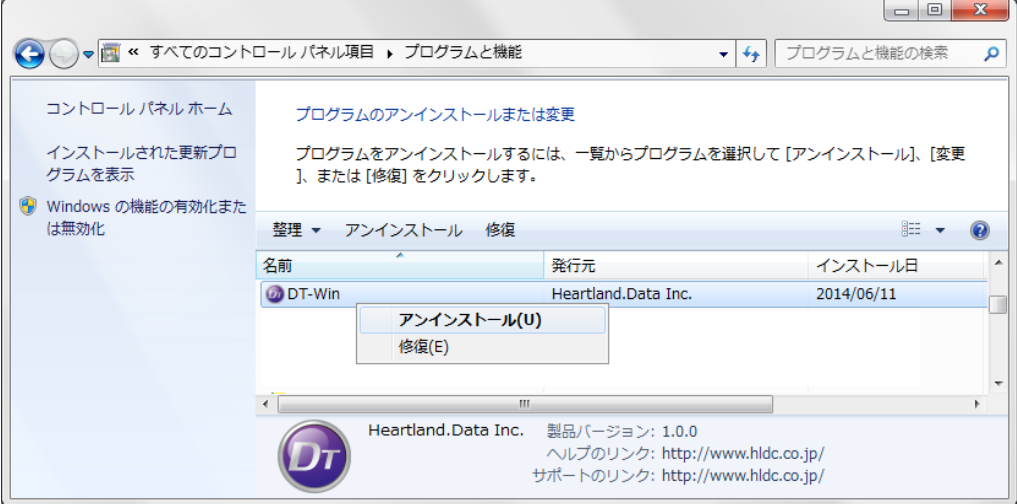

#### <span id="page-21-2"></span>1.6.2. 「setup.exe」からアンインストール

セットアップ時に使用した「setup.exe」を再度実行すると、インストール済みの DT-Win をアンインストールする事が可能です。

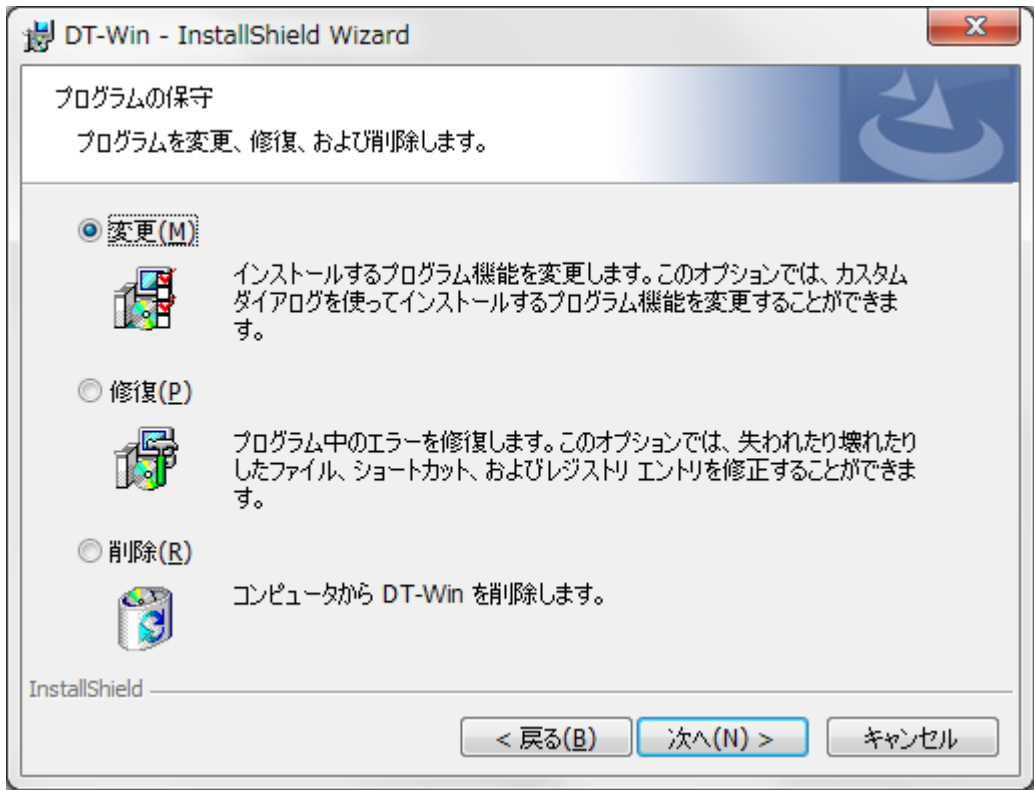

「プログラムの保守」画面が表示されたら、「削除」を選択して、処理を続行してください。

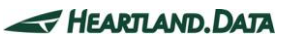

### <span id="page-22-0"></span>1.6.3. 「DT-Win Uninstaller」からアンインストール

[プログラムメニュー→DT-Win→Uninstall]でアンインストーラーを起動します。

アンインストーラーを実行すると、インストール済みの DT-Win をアンインストールする事が可能です。

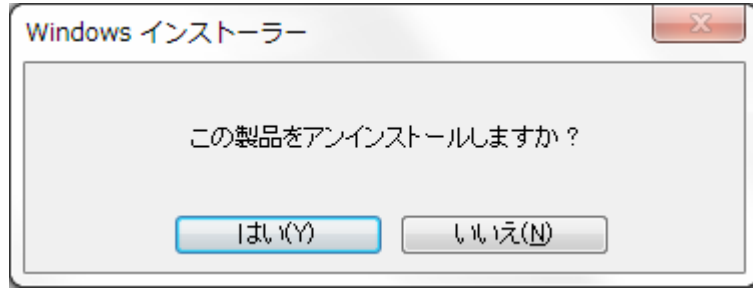

「Windows インストーラー」が起動したら、「はい」を選択して、処理を続行してください。

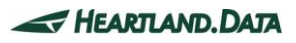

# <span id="page-23-0"></span>2. ノードロックライセンスのセットアップ

### <span id="page-23-1"></span>2.1. ノードロックライセンスのセットアップ

導入には、特定のマシンのノードロックライセンスファイルが必要となります。

- 1. ノードロックライセンスファイルを、DT-Win.exe がインストールされたフォルダに置きます。 DT-Win.exe のインストール場所は、デフォルト設定では『[Program Files Path]HeartLandData\DT-Win』です。 [Program Files Path]はマシンに依存します(起動 OS のドライブ名等)。
- 2. ライセンスファイルを所定の場所に保存をしたら、DT-Win アプリケーションを起動します。 「StandardEdition」として起動すれば、ライセンス認証完了です。

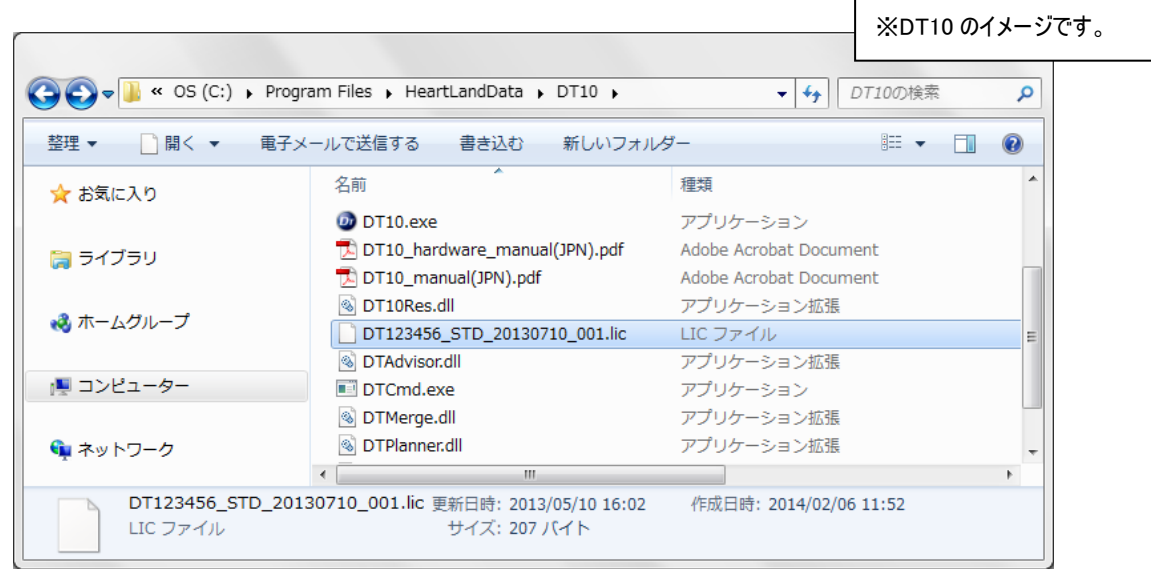

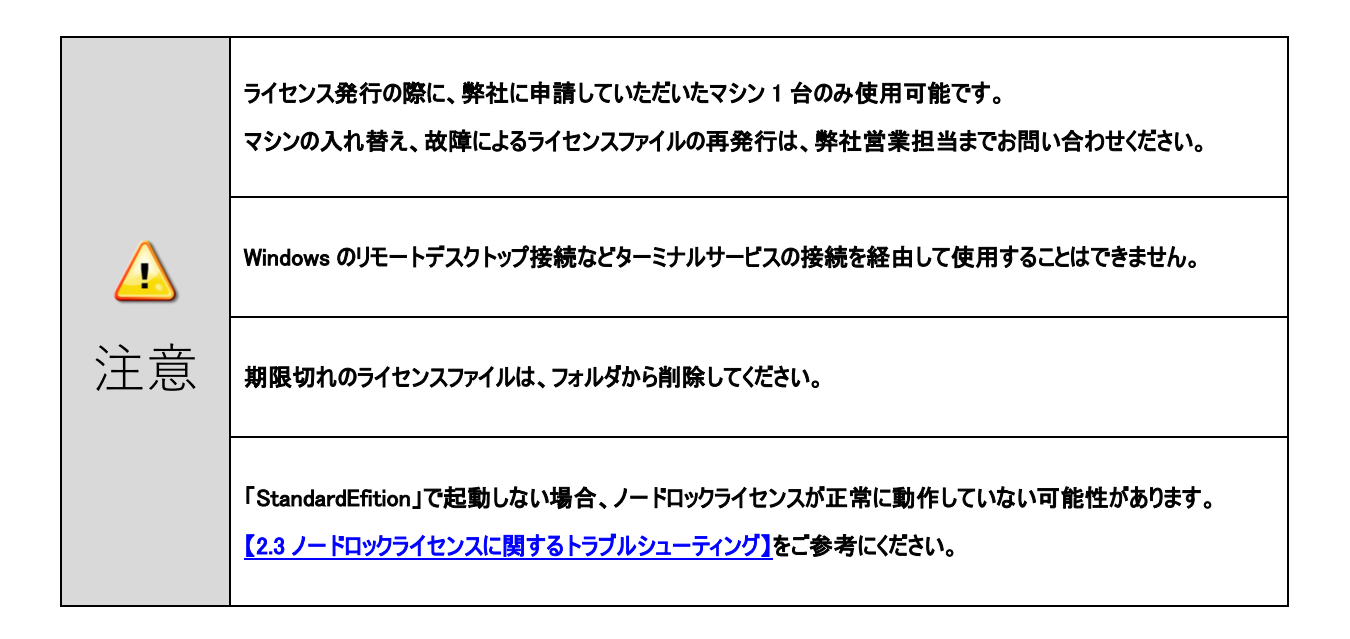

### <span id="page-24-0"></span>2.2. ノードロックライセンスの更新

既存のノードロックライセンスファイルを保存されているフォルダに、新しいノードロックライセンスファイルを保存します。 期限切れの既存のライセンスファイルは、必ず削除してください。 同一フォルダに保存されたままである場合、ライセンスが有効になりません。

### <span id="page-24-1"></span>2.3. ノードロックライセンスに関するトラブルシューティング

#### ≪ DT-Win アプリが「FreeEdition」で起動してしまう。≫

ライセンスが無効の場合、「FreeEdition」として DT-Win アプリが起動します。 以下の場合は、ライセンスが無効となります。

#### ・ライセンスファイルの保存場所に間違いがある。

→DT-Win アプリをインストールしたフォルダに保存したことを、再度ご確認ください。

#### ・期限切れのライセンスファイルが、DT-Win アプリのインストールフォルダに残っている。

→古いライセンスファイルは削除してください。

#### ・弊社に申請していただいた MAC アドレスに間違いがある。

→ご使用のマシンの MAC アドレス、及び 申請した MAC アドレスが同じであることを再度ご確認ください。 MAC アドレスの確認方法については、【2.4\_[マシンの固有情報の確認方法】を](#page-25-0)ご確認ください。

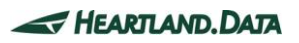

### <span id="page-25-0"></span>2.4. マシンの固有情報の確認方法

### [ Windows マシン ]

- 1. [コマンドプロンプト]ウィンドウで、"ipconfig/all"コマンドを実行します。
- 2. 表示される実行結果で、物理アドレスが MAC アドレス、IPv4 アドレスが IP アドレスになります。

実行例: >ipconfig/all

:ホスト名 ......................" サーバー(ホスト名) " :物理アドレス ..............00-12-34-AB-CD-E5 (MACアドレス) :IPv4アドレス ..............192.168.###.### (IPアドレス)

### [ Linux マシン ]

- 1. ターミナルから"hostname"コマンドを実行して、ホスト名を確認します。
- 2. 同じくターミナルから"/sbin/ifconfig eth0"コマンドを実行して、表示される実行結果を確認します。 表示される実行結果で、物理アドレスが MAC アドレス、IPv4 アドレスが IP アドレスになります。 "Hwaddr" が MAC アドレス、"inet addr"が IP アドレスになります。

実行例: \$hostname

"サーバー(ホスト名)"

\$/sbin/ifconfig eth0 eth0 Link encap:Ethernet HWaddr 00:12:34:AB:CD:E5(MACアドレス) inet addr:192.168.###.### (IPアドレス)

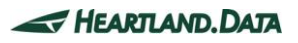

# <span id="page-26-1"></span><span id="page-26-0"></span>3. フローティングライセンスのセットアップ 3.1. フローティングライセンスの構成

動的テストツールのフローティングライセンスシステムは、Flexera Software が販売するライセンス管理システム「FlexNet Publisher

(旧製品名:flexlm)」を使用しています。フローティングライセンスシステムの構成としては以下の図の様になっています。

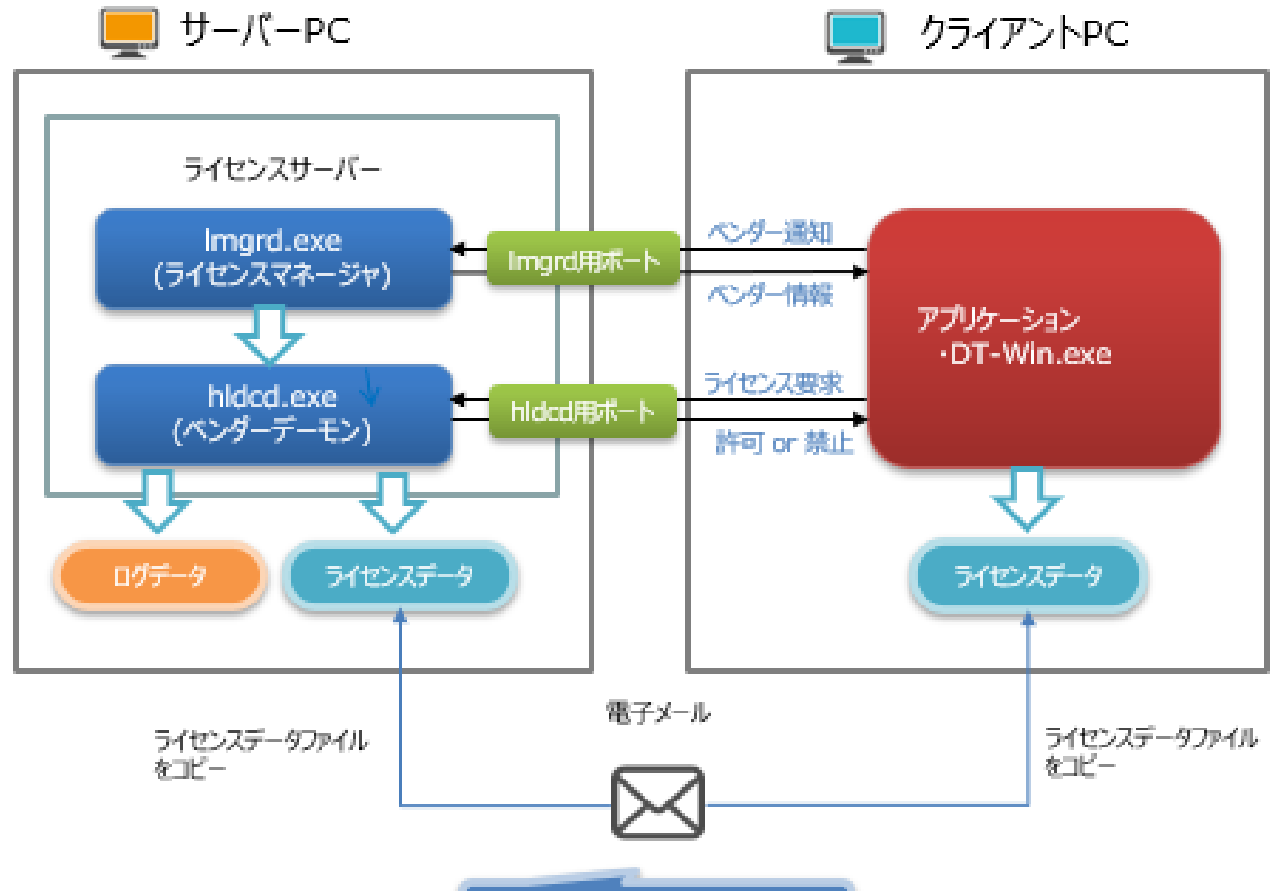

・ライセンスデータファイル(\*.ljg)

ライセンスサーバーは、「lmgrd.exe」と「hldcd.exe」の二つのツールで構成されています。

「lmgrd.exe」は、Flexera が提供するベンダー毎のライセンスマネージャ管理ツールです。

「hldcd.exe」は、Flexera が提供する雛形ソースにハートランド・データ独自の情報を加えた、ベンダーデーモンです。

サーバーPC とは、これらのフローティングライセンスを管理するツールが動作する PC のことを指します。

(Windows Server 等の OS である必要はありません。)

クライアント PC で、DT-Win アプリケーションが実行されると、クライアント PC の指定の場所に置かれているライセンスデータにアクセスし、 サーバー情報や許可されているエディションを参照します。

そのサーバー情報に従ってライセンスマネージャー(lmgrd.exe)にアクセスし、ベンダーデーモンの情報を求めます。

そのベンダーデーモンの情報からクライアント PC のアプリケーションは、ベンダーデーモン(hldcd.exe)にアクセスします。

ベンダーデーモンは、サーバーPC にあるライセンスデータを参照し、ライセンスの許可、または禁止をクライアントに返します。

### <span id="page-27-0"></span>3.2. Windowsサーバーのセットアップ

フローティングライセンスシステムを利用する場合、ライセンスサーバーマシンが必要となります。

本章では、ライセンスサーバーに Windows マシンを使用する場合における DT10LicenseManager(ディーティーテンライセンスマネージャ) サービスをインストールする為の準備、及びインストール方法について説明します。

#### <span id="page-27-1"></span>3.2.1. Windowsサーバーのサポートプラットフォーム

OS :

- ・ Windows7
- Windows8
- Windows8.1
- Windows10

※32bit 版・64bit 版にそれぞれ対応しています。

#### サーバーOS :

- ・ Windows Server 2008
- ・ Windows Server 2012
- ・ Windows Server 2016
- Windows Server 2019

※32bit 版・64bit 版にそれぞれ対応しています。

#### コンピュータ本体 :

- ・ Pentium 100MHz 相当以上のプロセッサを搭載したパーソナルコンピュータを推奨
- ・ 空きメモリ 5MByte 以上を推奨
- ・ 空きディスク 10MByte 以上

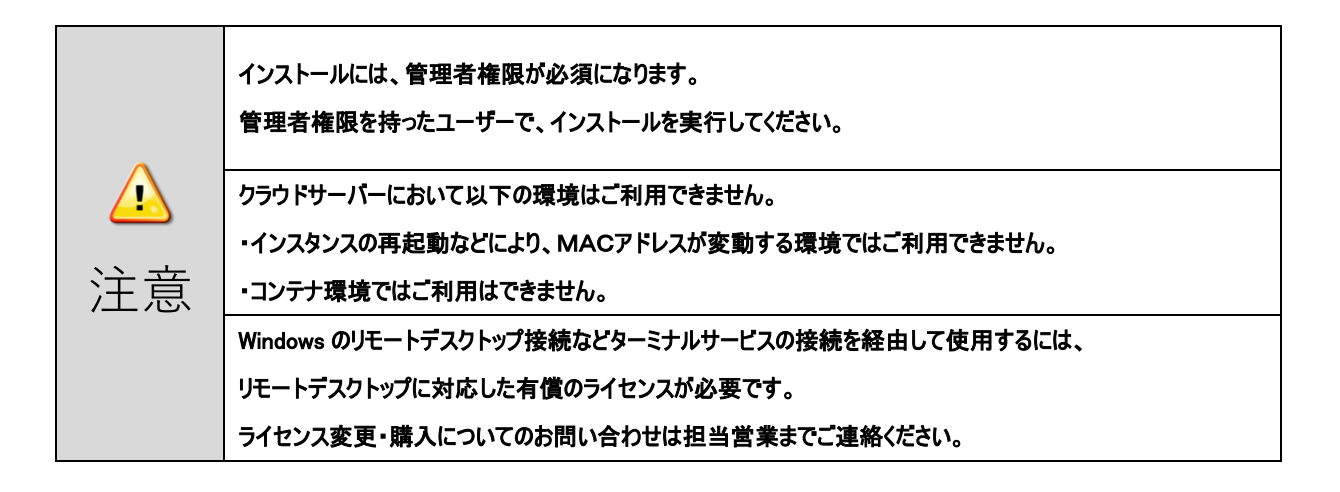

#### <span id="page-28-0"></span>3.2.2. セットアップ前の確認事項

DT10LicenseManager をインストールする PC について以下の三点をご確認ください。

- 27000番~27009番のポートの2個を解放可能なこと。 ライセンスサーバー用に 27000 番~27009 番のポートの内 2 個のポートを使用します。
- 再起動が可能な PC であること。 インストール終了後、PC を再起動させる必要があります。
- Ver1.01 以前の DT10LicenseManager がインストールされていないこと Ver1.01 以前の DT10LicenseManager をお使いの場合、以下の手順でアンインストールしてください。
	- 1. 「RemoveDTLM.exe」を実行します。

「RemoveDTLM.exe」を実行すると、Windows サービス"DT10LicenseManager"の削除が始まります。 処理は自動的に進行します。サービスの削除が正常に終わった場合、コマンドプロンプト画面にメッセージが表示 されます。

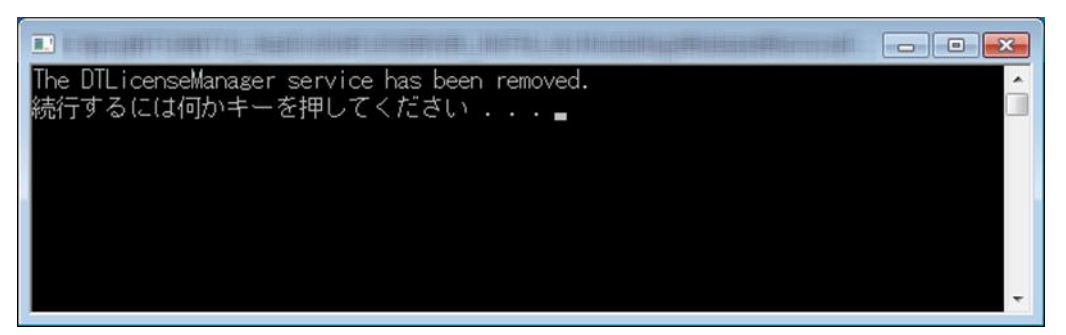

任意のキーを押すことで、ウィンドウが閉じます。

2. 「コントロールパネル」→「プログラムと機能」より、DT10LicenseManager をアインストールします。 DT10LicenseManager のアンインストールの手順は、【3.2.6\_[ライセンスマネージャのアンインストール】](#page-37-0) を参照してく ださい。

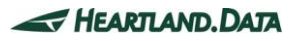

#### <span id="page-29-0"></span>3.2.3. ライセンスマネージャのインストール

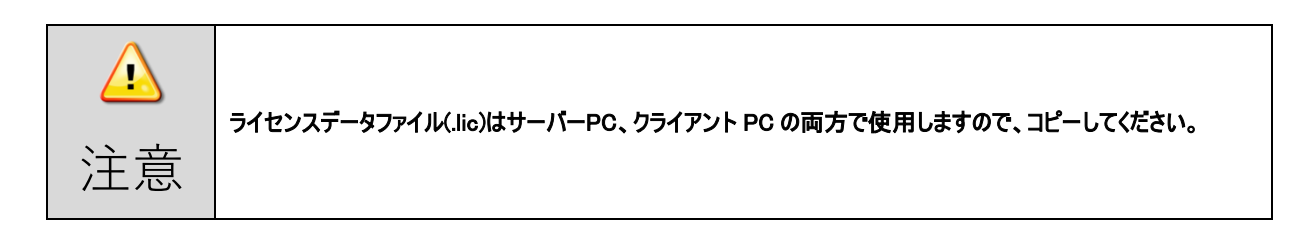

「setup.exe」を実行します。

DT10LicenseManager セットアップを開始すると、「ユーザーアカウント制御」画面が表示されます。

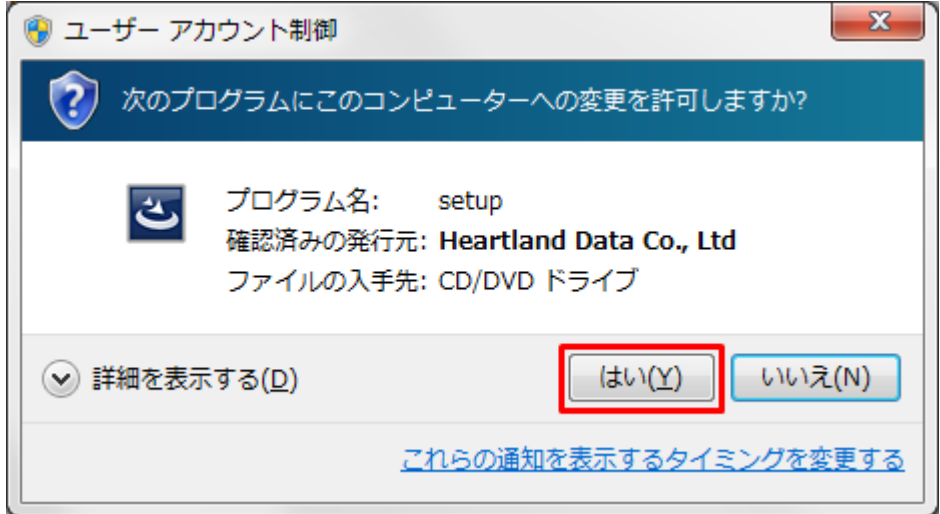

発行元を確認して「はい」を選択します。

自動的に、セットアップファイルの展開が行われます。

※DT シリーズ(DT10/DT-Win)のいずれの製品も、「DT10LicenseManager」を共用します。

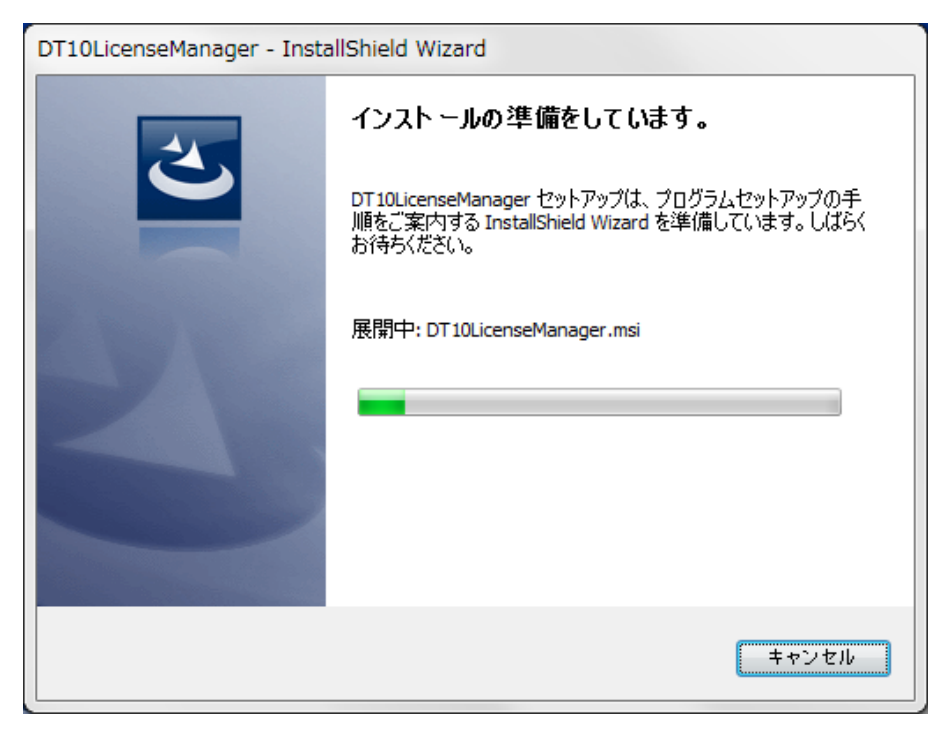

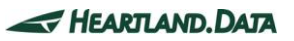

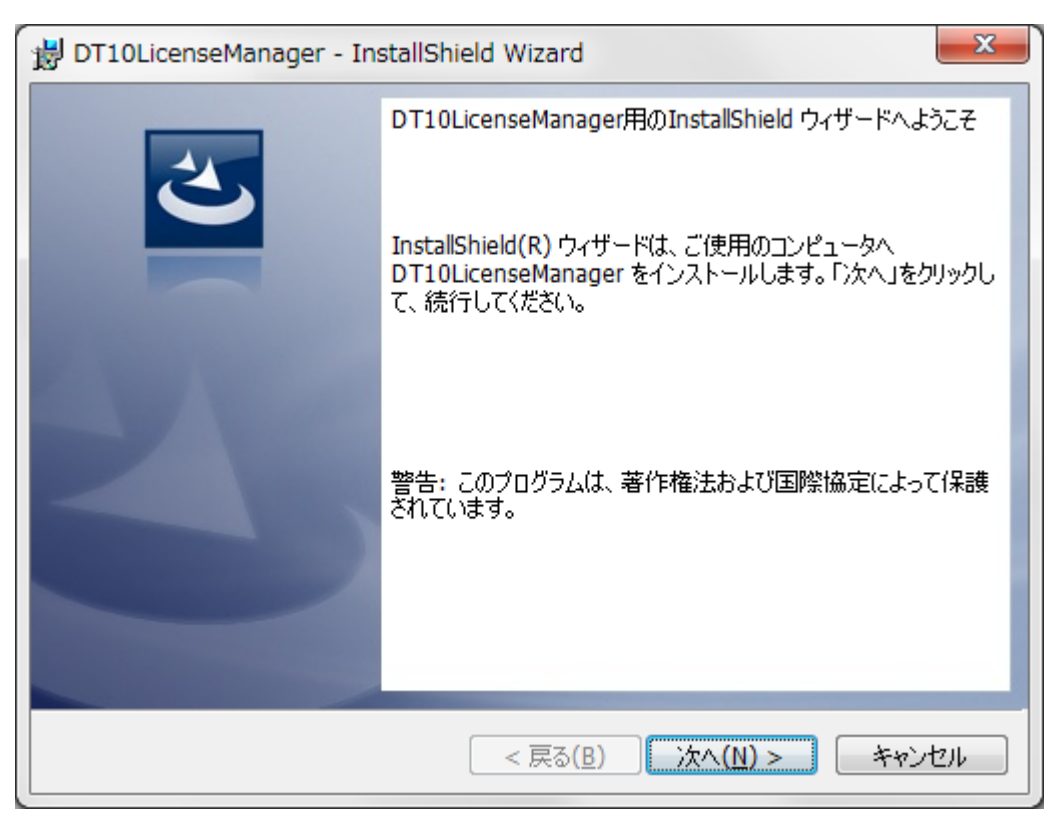

展開が完了し、インストール準備が整うと、「ようこそ」画面が表示されます。

「次へ」をクリックします。

「インストール先のフォルダ」画面が表示されます。

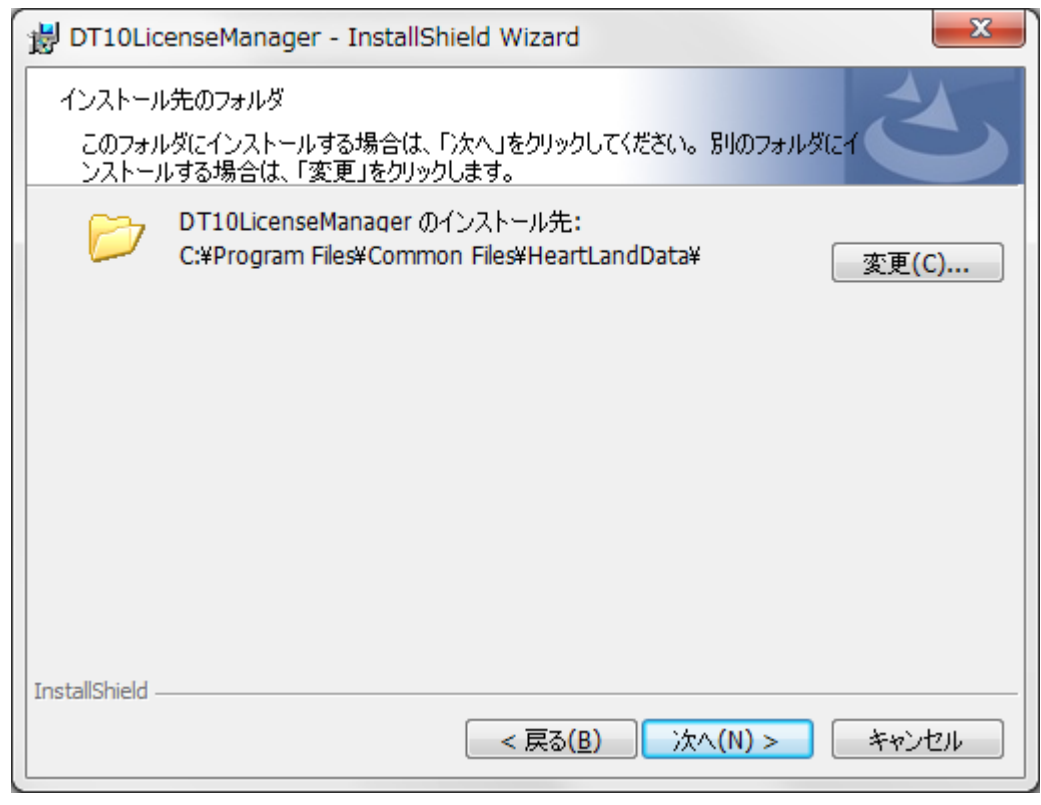

デフォルトのインストール先は、『[Common Files Path]HeartLandData』です。[Common Files Path]はマシンに依存します (起動 OS のドライブ名等)。指定フォルダを変更する場合、「変更」ボタンをクリックしてフォルダを指定してください。 インストール先を設定したら、「次へ」をクリックします。

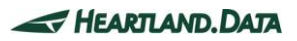

「インストール準備完了」画面が表示されます。

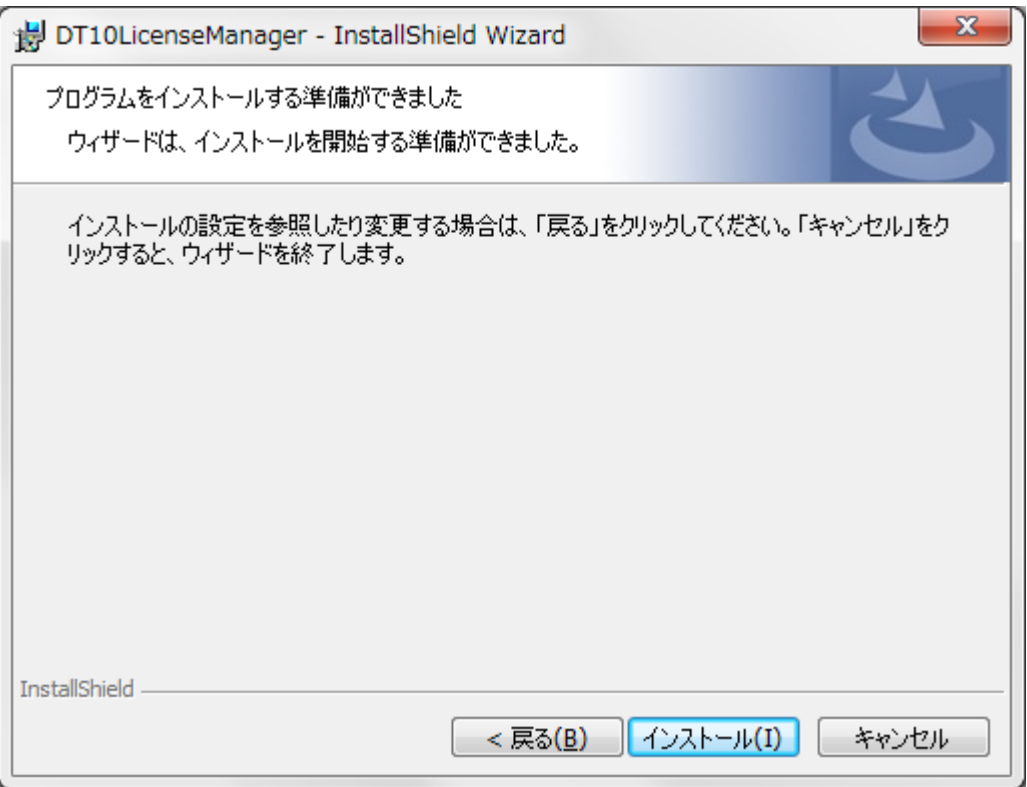

ここまでに設定した内容でインストールを開始してもよろしければ、「インストール」ボタンをクリックしてください。

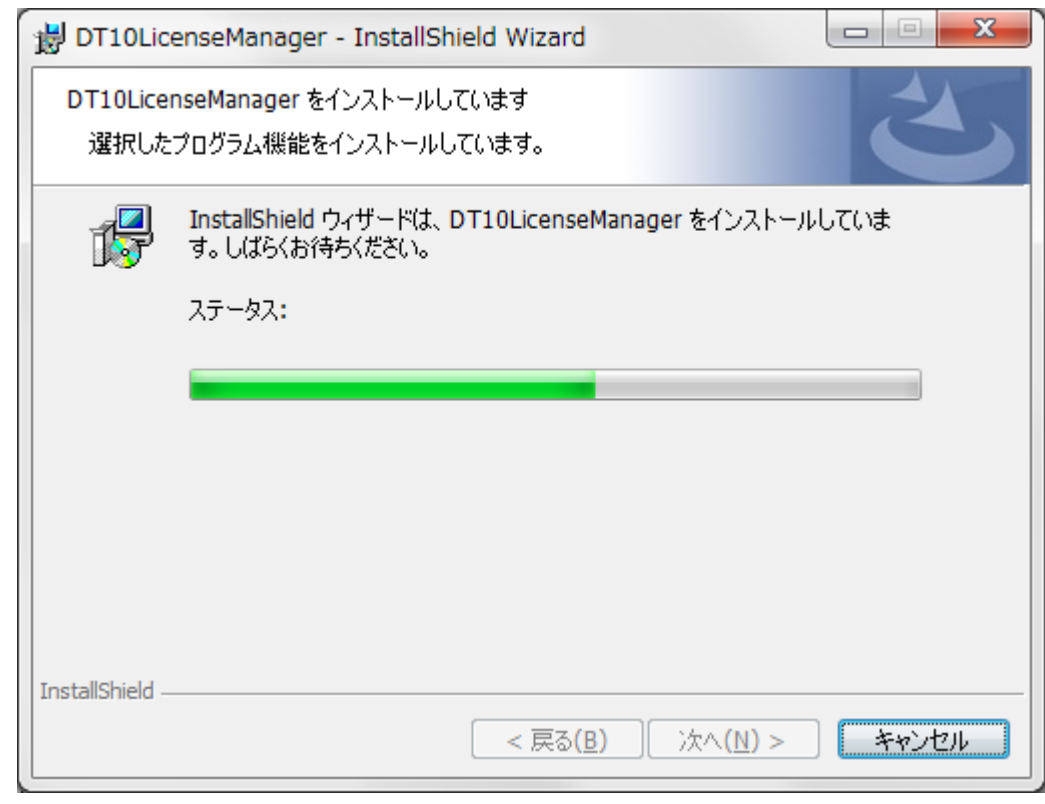

インストール時間はマシンの状態などに大きく依存します。数秒~数分かかります。

新しいファイルのコピーステータスが終了後、自動的に「DT10 ライセンスファイルの指定」ダイアログが開きます。

このダイアログは、開いている間「常に前面」表示となります。

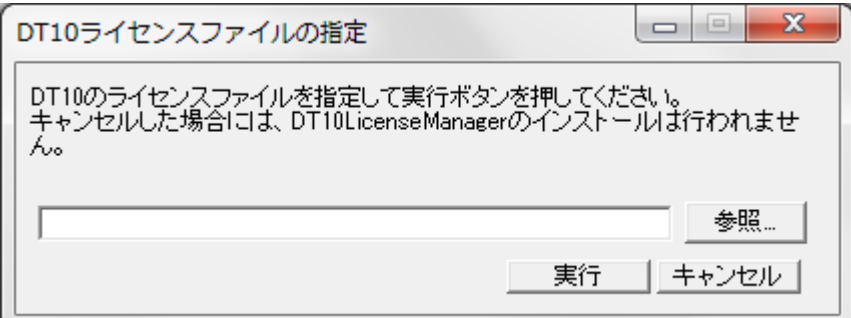

「参照...」ボタンをクリックすると、「ライセンスファイルの選択」ダイアログが開きます。DT-Win のライセンスファイル(\*.lic)を選択してくださ い。また、エディットボックスに直接入力も可能です。

エディットボックス内に DT-Win のライセンスファイルパスが入力されたことを確認した後、「実行ボタン」を押してください。

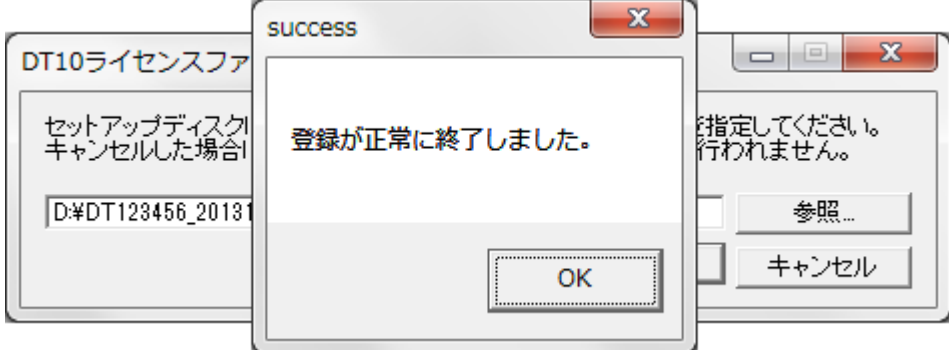

「success」メッセージが表示されれば、DT10LicenseManager のインストール、サービス登録は正しく完了しています。 「success」メッセージの「OK」ボタンをクリックします。

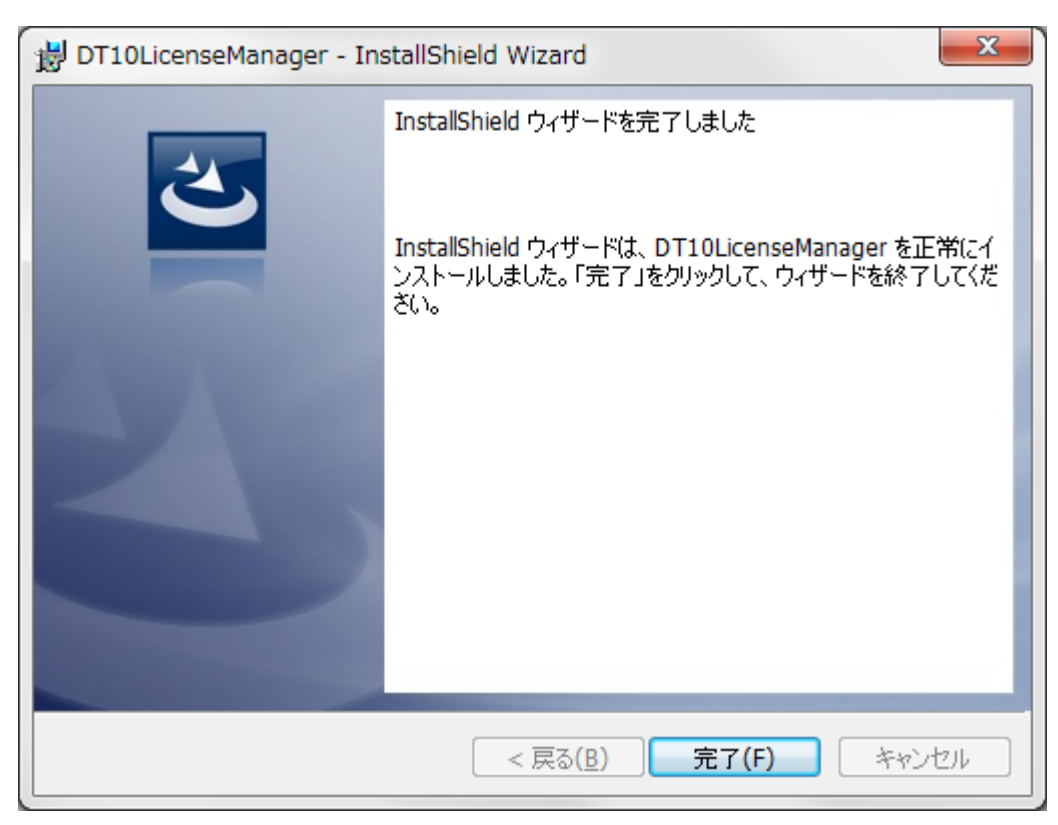

DT10LicenseServer が正常にインストールされると、以下の画面が表示されます。

「完了」ボタンをクリックします。

再起動を促すメッセージが表示されます。「はい」ボタンを押して、再起動を行ってください。 ここで「いいえ」を選択して自動での再起動を行わなかった場合も、インストールは正しく終了できます。 ただし、DT10LicenseManager サービスが自動的に起動するのは、次回マシンが起動した時以降となります。

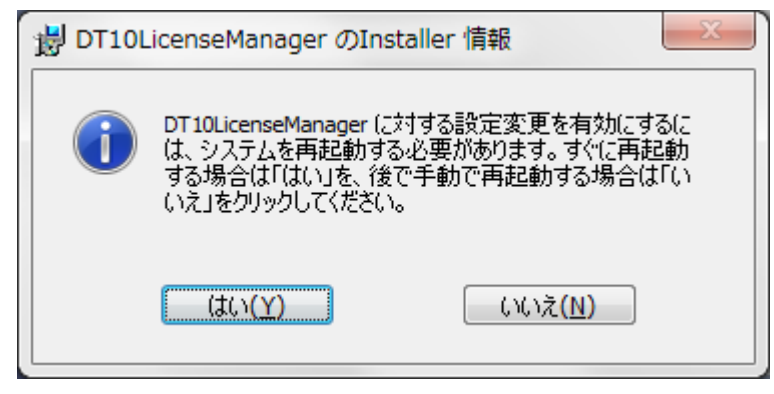

インストール作業は以上で終了です。

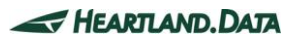

### <span id="page-34-0"></span>3.2.4. クライアントマシンのセットアップ

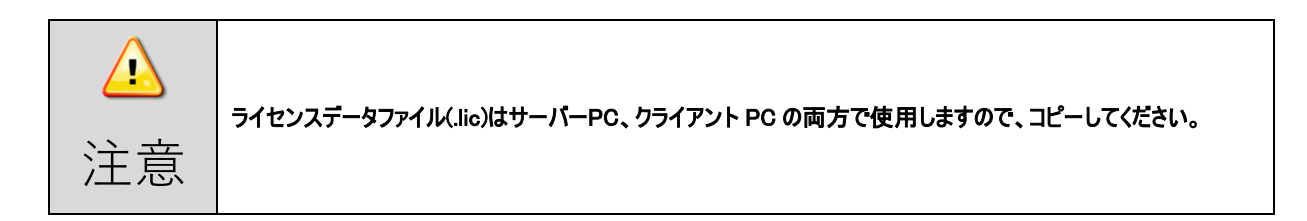

クライアントマシンに DT-Win アプリケーションをインストールします。 インストール方法の詳細は、【1\_DT-Win [のインストール】を](#page-4-0)ご覧ください。

アプリのインストール後、インストールフォルダにライセンスデータファイルをコピーします。 インストール場所のデフォルト設定は以下の通りです。

DT-Win : [Program Files Path]HeartLandData\DT-Win

※[Program Files Path]はマシンに依存します(起動 OS のドライブ名等)。

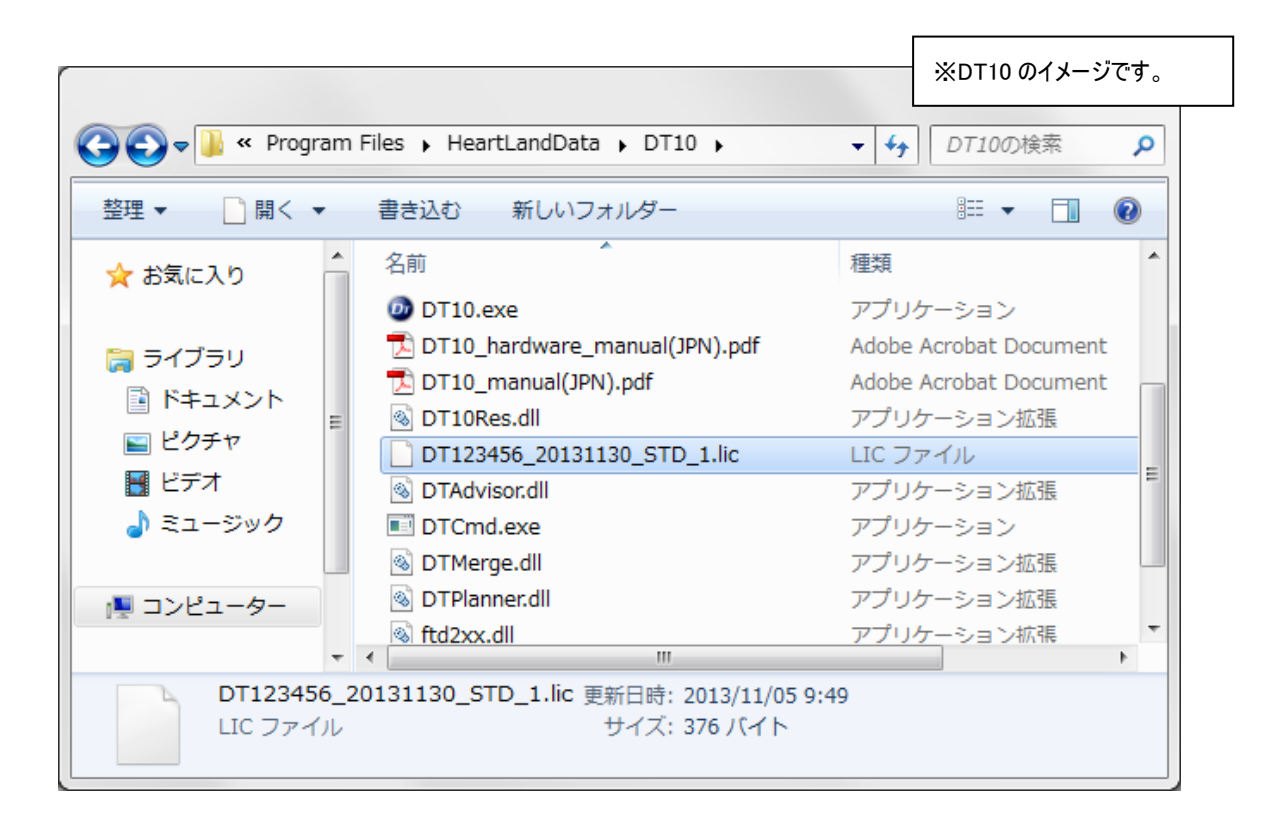

#### <span id="page-35-0"></span>3.2.5. ライセンシングの確認

クライアントマシンで DT-Win アプリケーションを起動します。

正常にライセンスが動作している場合、スプラッシュ画面の右上に 「StandardEdition」 と表示されます。

ライセンスが無効、認識できない状態では、「FreeEdition」 として起動します。

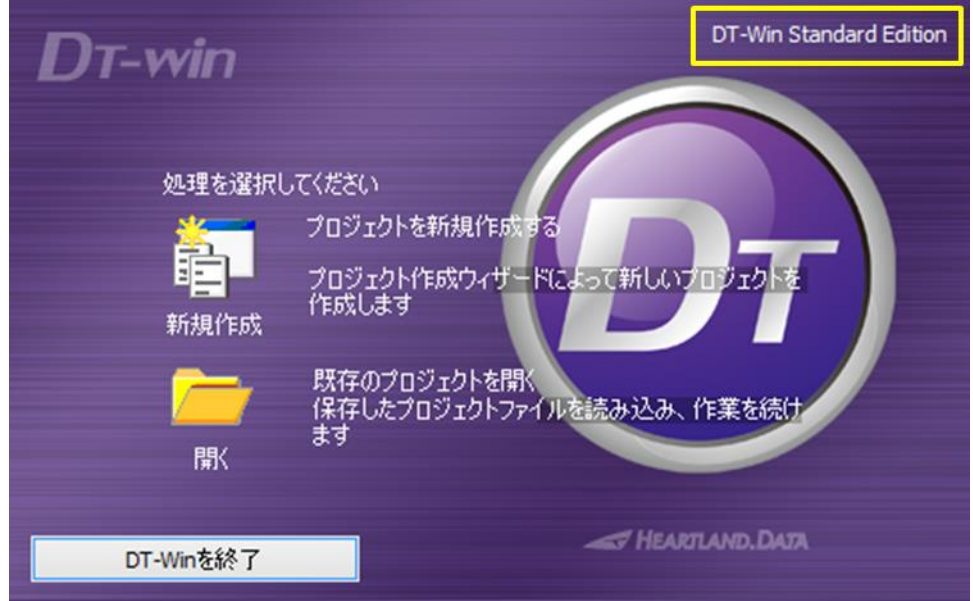

サーバーマシン内に作成されるログファイルからも動作の確認を行えます。

ライセンスマネージャのインストールフォルダの「logs」フォルダを開きます。

(デフォルトは起動ディスクの"¥Program Files¥Common Files¥HeartLandData¥logs"です。)

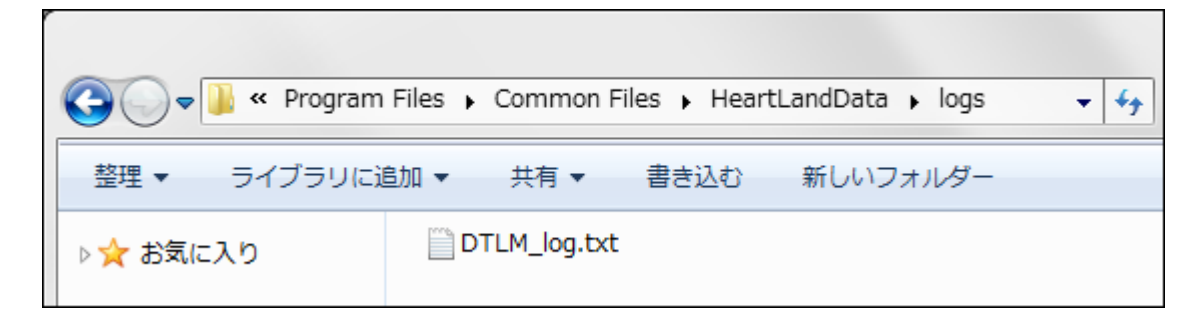

クライアントマシンからチェックイン、チェックアウトが正常に行われた場合、ログファイルの内容は、【図 3.2.5 [ログファイルの確認】の](#page-36-0)ように なります。

もし Standard Edition で起動できない場合は、【3.6\_[フローティングライセンスに関するトラブルシューティング】を](#page-46-0)確認ください。

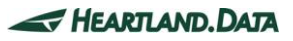

#### <span id="page-36-0"></span>【図 3.2.5 ログファイルの確認】

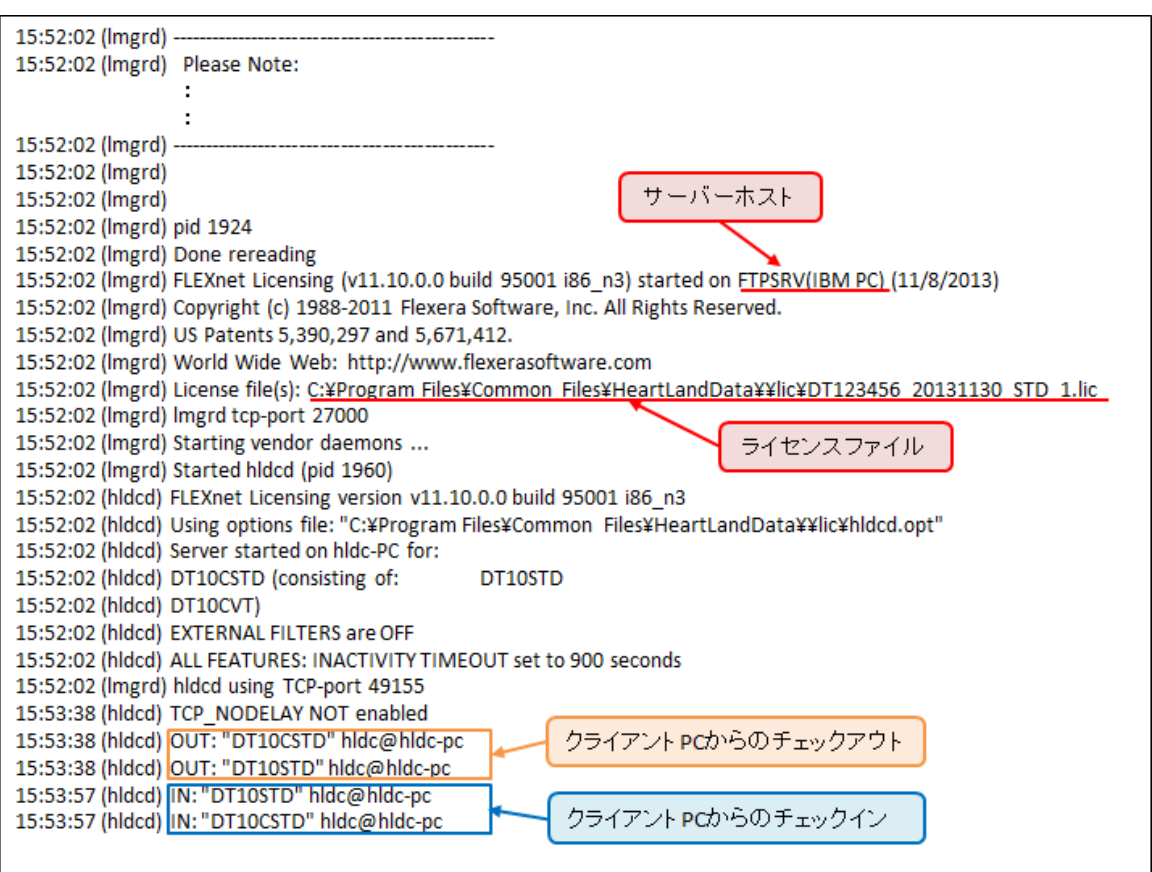

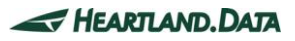

### <span id="page-37-0"></span>3.2.6. ライセンスマネージャのアンインストール

### ≪ 「プログラムの追加と削除」からのアンインストール ≫

「コントロールパネル」→「プログラムと機能」より、「DT10LicenseManager」を選択し「アンインストール」してください。

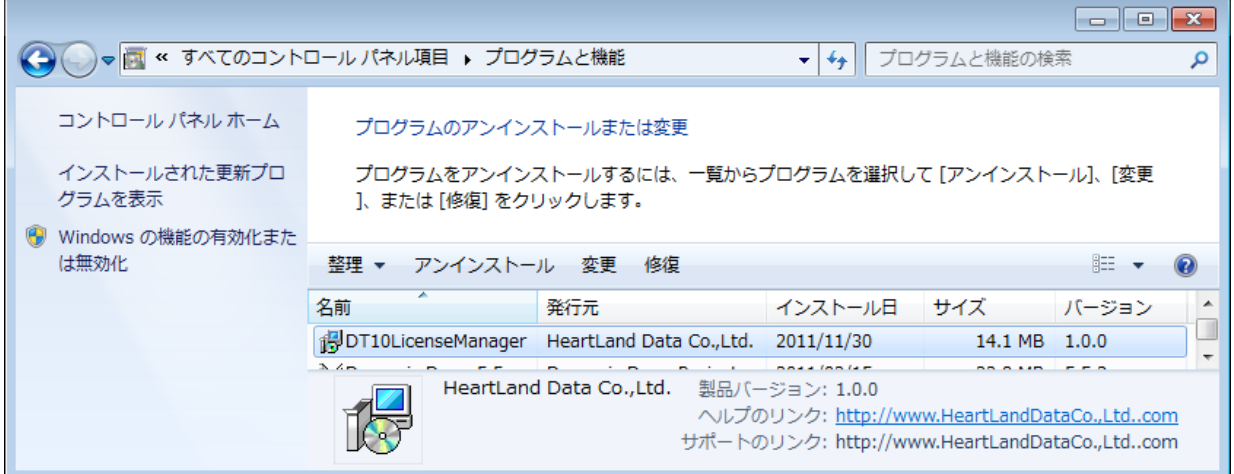

### ≪ 「setup.exe」からのアンインストール ≫

セットアップ時に使用した「setup.exe」を実行すると、インストール済みの DT10LicenseManager をアンインストールする事ができます。

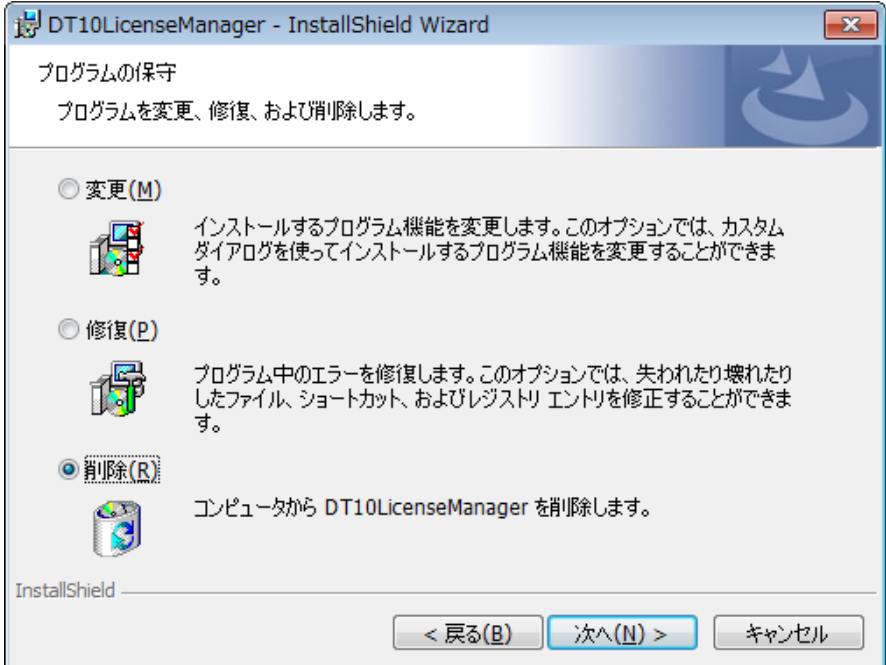

「プログラムの保守」画面が表示されたら、「削除」を選択して、処理を続行してください。

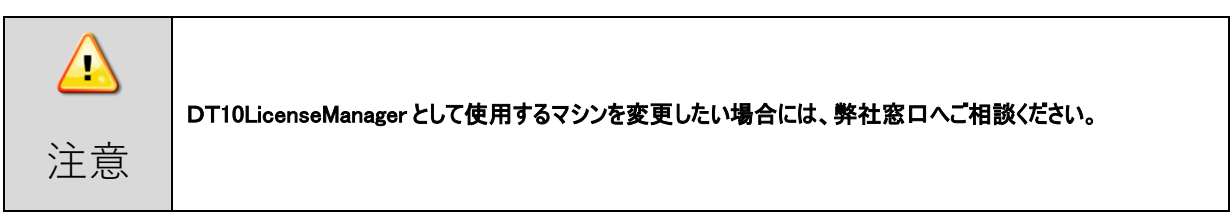

### <span id="page-38-0"></span>3.3. Windowsサーバーのライセンス更新

#### <span id="page-38-1"></span>3.3.1. ライセンスサーバーマシンにおける更新

以下の方法でライセンスファイルの更新を行ってください。

#### ≪ ライセンスマネージャ制御ツール「LMTOOLS」を使って更新する ≫

- 1. ライセンスマネージャをインストールしたフォルダにある lmtools.exe を起動します。 (デフォルトは、起動ディスクの"¥Program Files¥Common Files¥HeartLandData¥"です)
- 2. 表示された LMTOOLS ウインドウで、「Config Services」タブをクリックします。
- 3. 「Path to the license file」項目の「Browse」ボタンをクリックし、表示されるファイル選択ダイアログから ライセンスデータファイルを選択します。
- 4. LMTOOLS ウインドウの右上のクローズボタン「x」で閉じます。
- 5. 「Would you like to save the settings for the service?」というメッセージが表示されますので、「はい」を選択します。
- 6. サーバーマシンを再起動します。

#### <span id="page-38-2"></span>3.3.2. クライアントマシンにおける更新

・下記のアプリケーションをインストールしたフォルダにある「古いライセンスファイル(.lic)」を削除します。

DT-Win : [Program Files Path]HeartLandData\DT-Win

※[Program Files Path]はマシンに依存します(起動 OS のドライブ名等)。

・上記の場所に「新しいライセンスファイル(.lic)をコピーします。

#### <span id="page-38-3"></span>3.3.3. ライセンシングの確認

・ライセンシング動作確認は、【3.2.5\_[ライセンシングの確認】を](#page-35-0)ご覧ください。

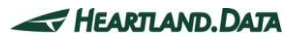

### <span id="page-39-0"></span>3.4. Linuxサーバーのセットアップ

フローティングライセンスシステムを利用する場合、ライセンスサーバーマシンが必要となります。

本章では、ライセンスサーバーに Linux マシンを使用する場合における DT10LicenseManager(ディーティーテンライセンスマネージャ)サー ビスをインストールする為の準備、及びインストール方法について説明します。

#### <span id="page-39-1"></span>3.4.1. Linuxサーバーのサポートプラットフォーム

#### OS :

- ・ Red Hat 系 Linux
- ・ SUSE 系 Linux

※32bit 版・64bit 版にそれぞれ対応しています。

バージョンを問わず、現時点で入手可能なバージョンを推奨します。

#### コンピュータ本体 :

- ・ Pentium 100MHz 相当以上のプロセッサを搭載したパーソナルコンピュータを推奨
- ・ 空きメモリ 5MByte 以上を推奨
- ・ 空きディスク 10MByte 以上

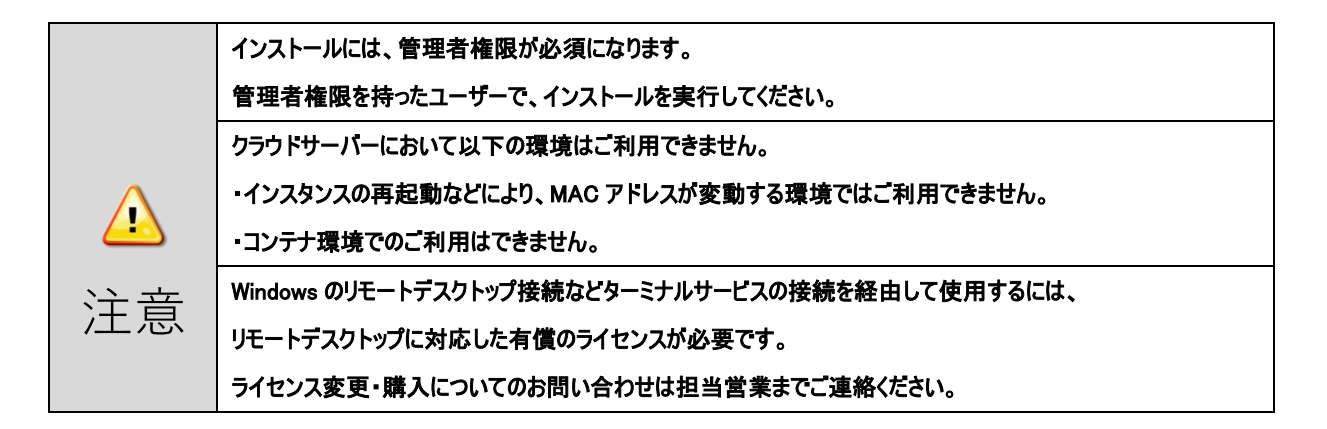

#### <span id="page-39-2"></span>3.4.2. セットアップ前の確認事項

DT10LicenseManager をインストールする PC について以下の二点をご確認ください。

- ◼ 27000 番~27009 番のポートの 2 個を解放可能なこと。 ライセンスサーバー用に 27000 番~27009 番のポートの内 2 個のポートを使用します。
- 再起動が可能な PC であること。 インストール終了後、PC を再起動させる必要があります。

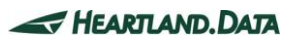

#### <span id="page-40-0"></span>3.4.3. ライセンスマネージャのインストール

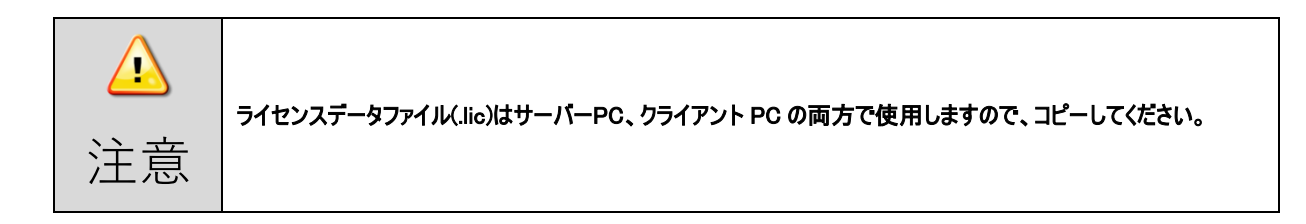

- 1. DT10LM\_For\_XX\_x86\_64.tar.gz を任意のフォルダで解凍します。
- 2. 1.で作成されたフォルダ(DT10ServerFiles)に、ライセンスデータファイルをコピーします。
- 3. コマンド・ライン端末で、上記のフォルダに移動(cd)します。

cd DT10ServerFiles

4. 管理者モードにします。

su

パスワード : (管理者モードのパスワードを入力)

5. 引数にライセンスデータファイル名を指定して、サーバーセットアップ用のシェルスクリプトを実行します。

./DT10LM\_Install.sh ライセンスデータファイル名

6. 以下のように表示されれば、正常にセットアップされ、ライセンスマネージャが起動されます。

 Copying files... Setting a license file.

Regist a service.

Start a service.

Starting Imgrd -c /usr/local/DT10LM/lic -l /usr/local/DT10LM/logs/dt10\_lic\_sv.log: [ OK ]

DT10 license manager setup is completed.

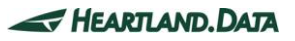

インストール作業は以上で終了です。

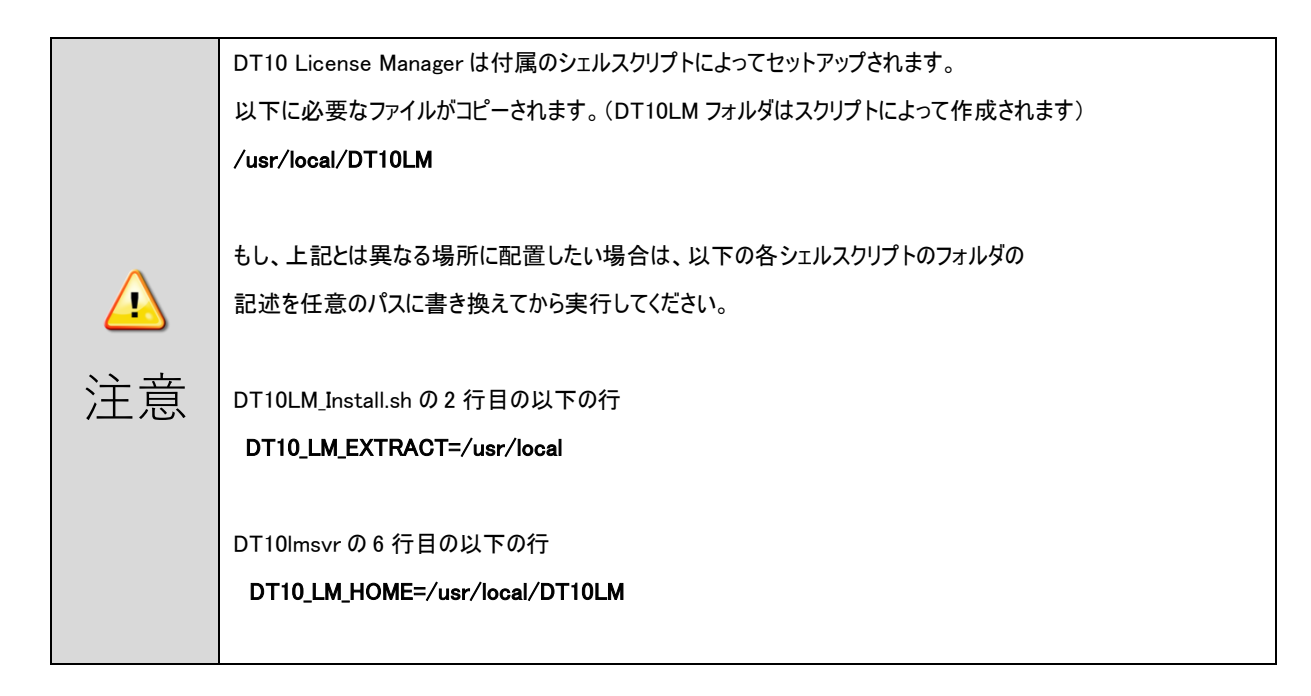

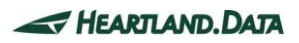

### <span id="page-42-0"></span>3.4.4. クライアントマシンのセットアップ

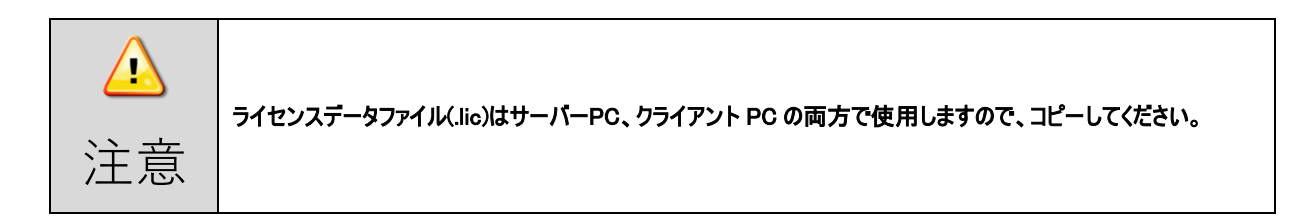

クライアントマシンに DT-Win アプリケーションをインストールします。

インストール方法の詳細は、【1\_DT-Win [のインストール】を](#page-4-0)ご覧ください。

アプリのインストール後、インストールフォルダにライセンスデータファイルをコピーします。 インストール場所のデフォルト設定は以下の通りです。

DT-WIn : [Program Files Path]HeartLandData\DT-Win

※[Program Files Path]はマシンに依存します(起動 OS のドライブ名等)。

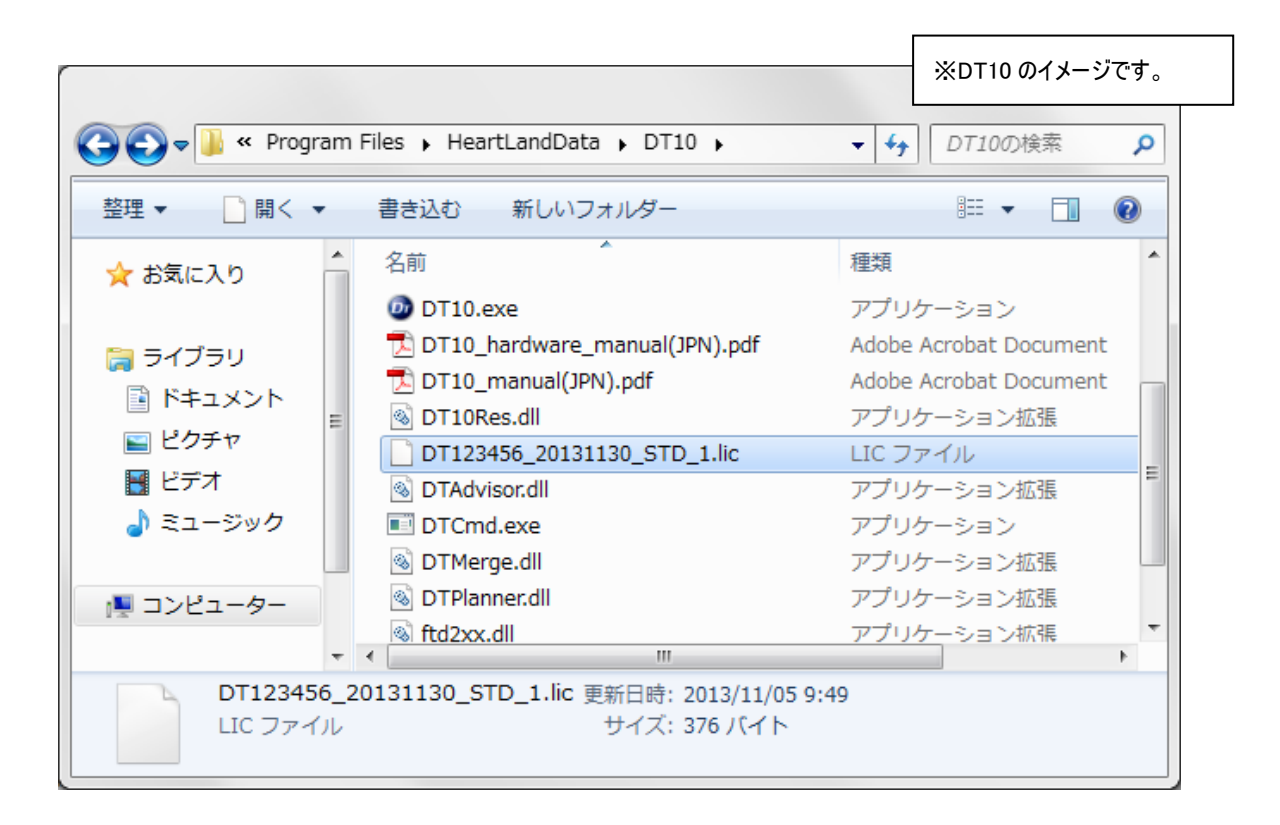

### <span id="page-43-0"></span>3.4.5. ライセンシングの確認

クライアントマシンで DT-Win アプリケーションを起動します。

正常にライセンスが動作している場合、スプラッシュ画面の右上に 「StandardEdition」 と表示されます。

ライセンスが無効、認識できない状態では、「FreeEdition」 として起動します。

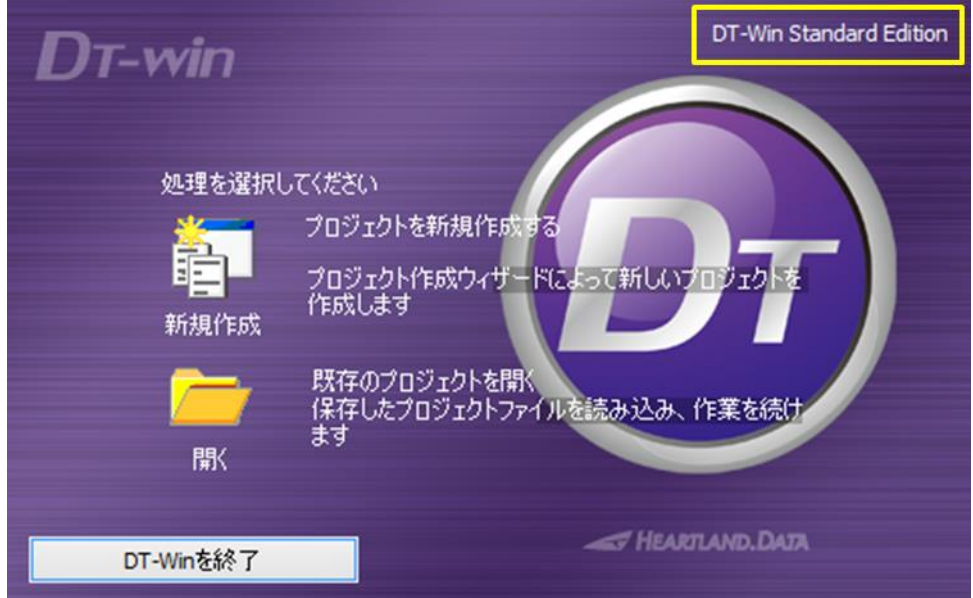

また、lmgrd のデーモンが出力するログファイルからも動作の確認を行えます。

以下にあるログファイル「dt10\_lic\_sv.log」をテキストエディタで開きます。

/ usr / local / DT10LMlogs / dt10\_lic\_sv.log

クライアントマシンからチェックイン、チェックアウトが正常に行われた場合、ログファイルの内容は、【図 3.4.5 [ログファイルの確認】の](#page-44-1)ように なります。

もし Standard Edition で起動できない場合は、【3.6\_[フローティングライセンスに関するトラブルシューティング】を](#page-46-0)確認ください。

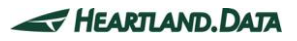

#### <span id="page-44-1"></span>【図 3.4.5 ログファイルの確認】

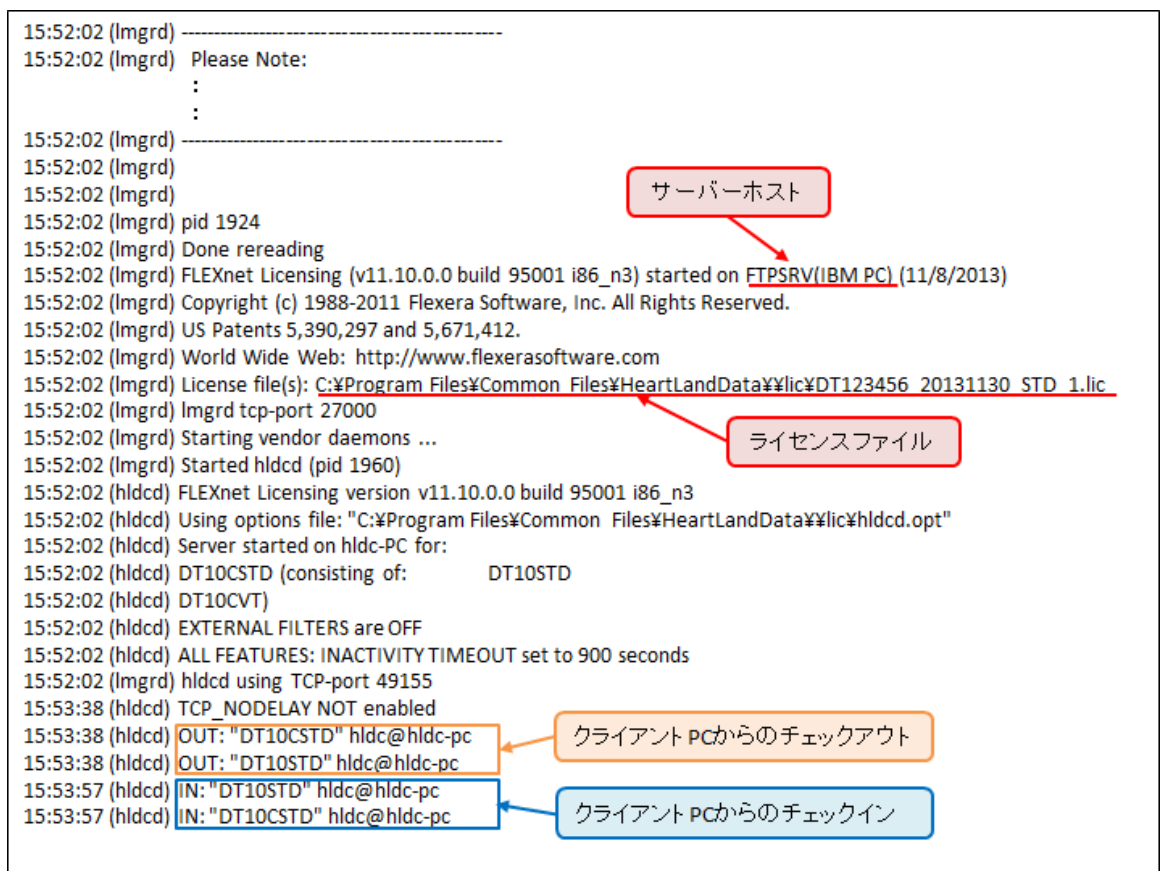

### <span id="page-44-0"></span>3.4.6. ライセンスマネージャのアンインストール

DT10 License Manager 一式をアンインストールする場合は、管理者モードで、以下のシェルスクリプトを実行します。

#### ./DT10LM\_Uninstall.sh

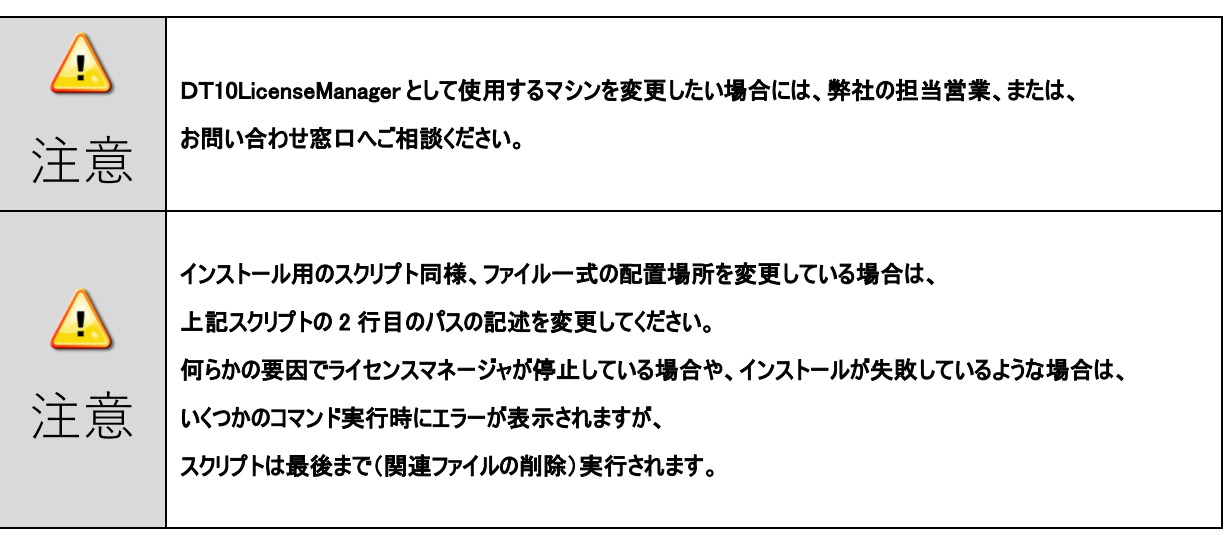

### <span id="page-45-0"></span>3.5. Linuxサーバーのライセンス更新

#### <span id="page-45-1"></span>3.5.1. ライセンスサーバーマシンにおける更新

・下記の場所にある「古いライセンスデータファイル(.lic)」を削除します。

/usr/local/DT10LM/lic

・上記の場所に「新しいライセンスデータファイル(.lic)」をコピーします。

・サーバーマシンを再起動します。

#### <span id="page-45-2"></span>3.5.2. クライアントマシンにおける更新

・下記のアプリケーションをインストールしたフォルダにある「古いライセンスデータファイル(.lic)」を削除します。

DT-Win : [Program Files Path]HeartLandData¥DT-Win ※[Program Files Path]はマシンに依存します(起動 OS のドライブ名等)。

・上記の場所に「新しいライセンスデータファイル(.lic)をコピーします。

### <span id="page-45-3"></span>3.5.3. ライセンシングの確認

・ライセンシング動作確認は、【3.4.5\_[ライセンシングの確認】を](#page-43-0)ご覧ください。

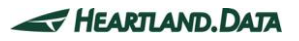

### <span id="page-46-0"></span>3.6. フローティングライセンスに関するトラブルシューティング

#### ≪ DT10LicenseManager のインストール中に「プログラム互換性アシスタント」が表示される。 ≫

「プログラム互換性アシスタント」は Windows Vista 以降のOSの場合に表示されることがあります。

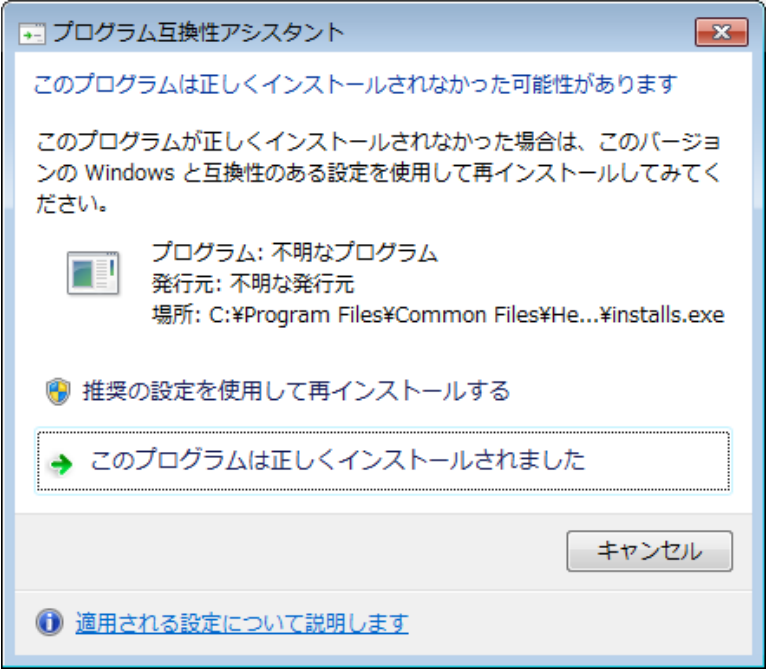

セットアップ処理中に起動する installs.exe(インストール先に展開されるファイルの一つ)により表示されるものです。

installs.exe は、「プログラムと機能」に追加されないために確認のメッセージが表示されています。

正しい動作ですので、上記のウィンドウが表示された場合には「このプログラムは正しくインストールされました」を選択して、 ウィンドウを閉じてください。

#### ≪ DT10LicenseManager のインストールに失敗する。 ≫

DT10LicenseManagerのインストール中、ライセンスファイル指定後に「実行」ボタンをクリックした後、 下記のようなエラーメッセージが出ることがあります。

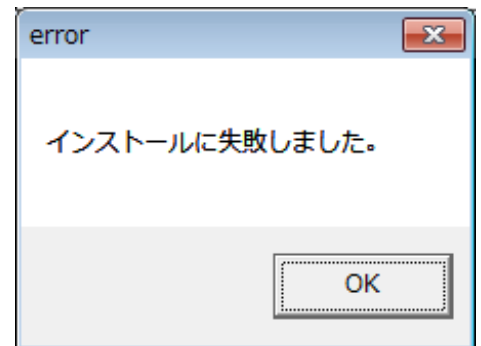

以下のことが原因として考えられます。

- ・同名サービス(DT10Licensemanager)が既に登録されている(「コンピューターの管理」画面よりご確認ください)
- ・インストール先のフォルダに installs.exe が正しく展開されていない(インストール指定先に installs.exe があるかご確認ください)
- ・管理者権限でセットアップを実行していないなどがあります。

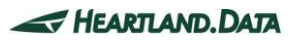

#### ≪ ライセンスサーバーのログファイルの確認方法 ≫

以下の状況におけるログファイルの内容を説明します。

- 1. [ライセンスデータの登録を間違えている\(サーバーインストールの手順間違い\)](#page-47-0)
- 2. 指定の情報(IP [アドレス\)でサーバホストを特定できない。](#page-48-0)
- 3. 指定の情報(MAC アドレス)[に間違いがある。](#page-48-1)
- 4. [ライセンスチェックの通信がファイアウォールによって遮断されている。](#page-49-0)
- 5. [ライセンスの期限が切れている。](#page-50-0)

#### <span id="page-47-0"></span>1. ライセンスデータの登録を間違えている(サーバーインストールの手順間違い)

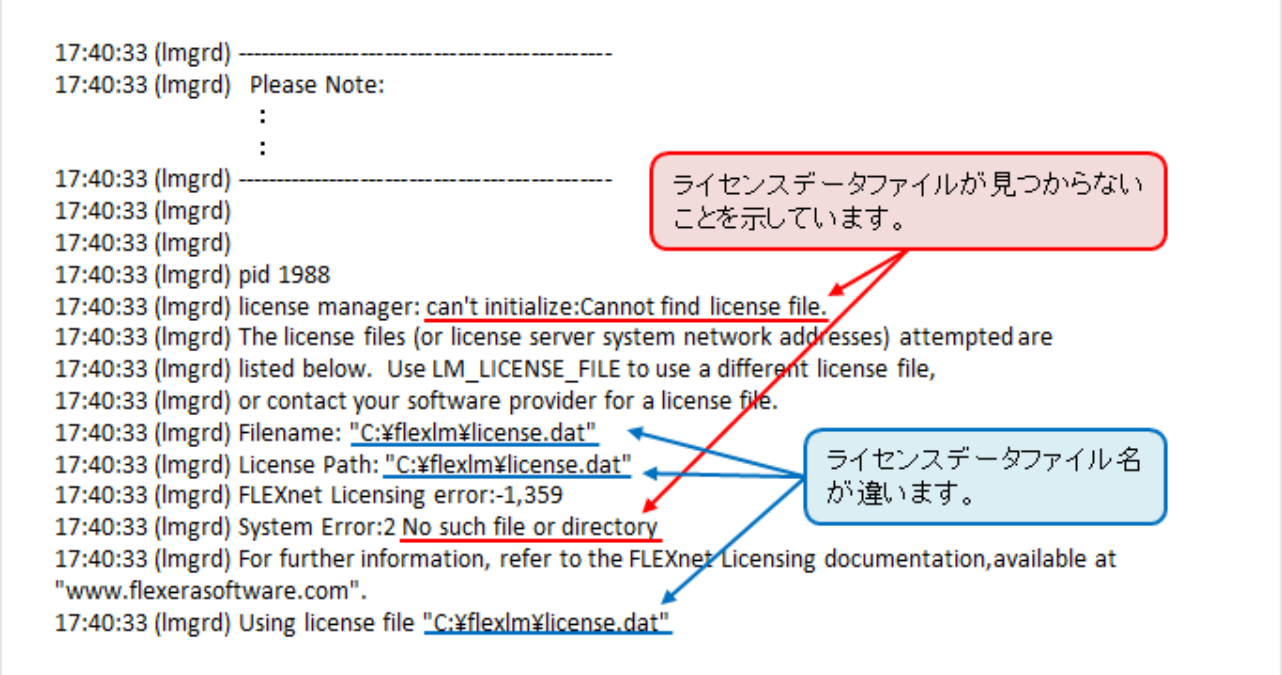

ライセンスデータの登録が間違えている場合、「can't initialize:Cannot find license file.」や「No such file or directory」というメッセージ が表示されます。

その場合、ライセンスデータのパスを確認し、その場所にライセンスデータファイルがあるのかを確認してください。

ライセンスデータファイルの登録場所が間違っている場合、ライセンスマネージャをインストールしたフォルダにある lmtools.exe を 使用して、パスを変更してください。

パスの変更手順は以下の通りです。

1) ライセンスマネージャをインストールしたフォルダにある lmtools.exe を起動します。

(デフォルトは、起動ディスクの"¥Program Files¥Common Files¥HeartLandData¥"です)

- 2) 表示された LMTOOLS ウインドウで、「Config Services」タブをクリックします。
- 3) 「Path to the license file」項目の「Browse」ボタンをクリックし、表示されるファイル選択ダイアログから ライセンスデータファイルを選択します。
- 4) LMTOOLS ウインドウの右上のクローズボタン「x」で閉じます。
- 5) 「Would you like to save the settings for the service?」というメッセージが表示されますので、 「はい」を選択します。
- 6) マシンを再起動します。

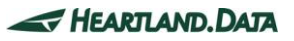

#### <span id="page-48-0"></span>2. 指定の情報(IP アドレス)でサーバホストを特定できない。

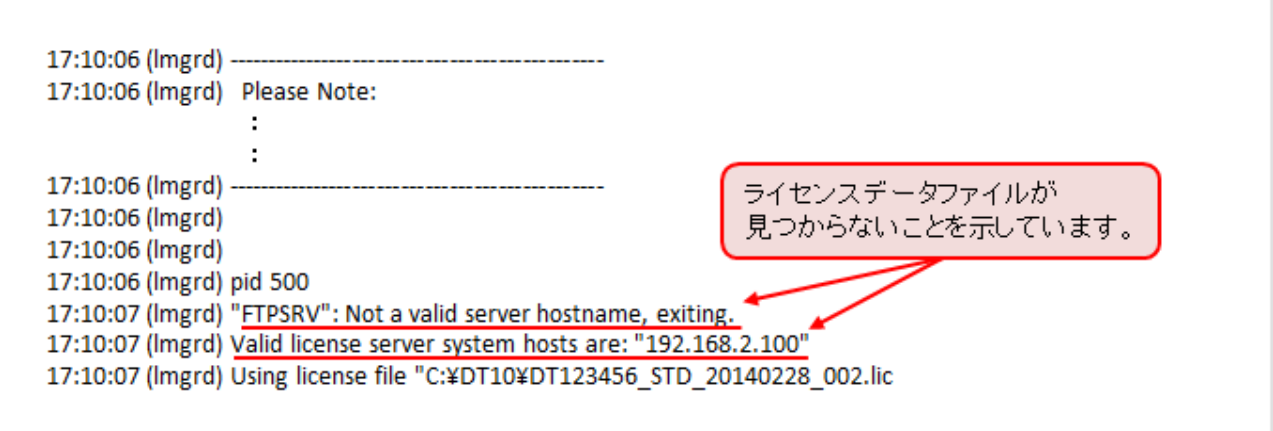

指定の情報(IP アドレス)でサーバホストを特定できない場合、「"ホスト名": Not a valid server hostname, exiting.」「Valid license server system hosts are: "XXX.XXX.XXX.XXX"」というメッセージが表示されます。

サーバーの IP アドレスを確認してください。IP アドレスに間違いがある場合はライセンスファイルをエディタで開き、IP アドレスを変更してくだ さい。

また、IP アドレスが固定できない環境の場合、IP アドレスの代わりにホスト名に変更するも可能です。

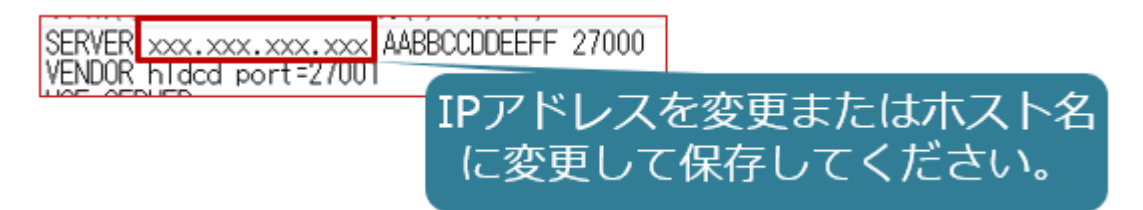

変更後、保存していただきサーバーPC とクライアント PC のライセンスファイルを差し替えてご確認ください。 ライセンスが認識しましたら、次回ライセンス更新時には、以前いただいた情報(変更前の IP アドレス)を指定してライセンス発行となりま すので、弊社ホームページ[「ライセンス再発行のご依頼」](https://hldc.co.jp/support/dt10-support/license-renewal/)をご参照いただき必要書類を記載の上、ご連絡ください。

#### <span id="page-48-1"></span>3. 指定の情報(MAC アドレス)に間違いがある。

MACアドレスが間違っていることを 示しています。

指定の情報(MAC アドレス)でサーバホストを特定できない場合、

「SERVER line says xxxxxxxxxxxx, hostid is "xxxxxxxxxxxx"」というメッセージが表示されます。

その場合、サーバーPC の MAC アドレスをご確認ください。

MAC アドレスに間違いがある場合、ライセンス再発行が必要になります。

弊社ホームページ[「ライセンス再発行のご依頼」](https://hldc.co.jp/support/dt10-support/license-renewal/)をご参照いただき必要書類を記載の上、ご連絡ください。

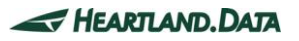

#### <span id="page-49-0"></span>4. ライセンスチェックの通信がファイアウォールによって遮断されている。

17:22:42 (lmgrd) ------17:22:42 (lmgrd) Please Note: ÷ ċ 17:22:42 (Imerd) 17:22:42 (lmgrd) 17:22:42 (lmgrd) 17:22:42 (lmgrd) pid 2000 17:22:42 (lmgrd) Done rereading 17:22:42 (lmgrd) FLEXnet Licensing (v11.10.0.0 build 95001 i86\_n3) started on FTPSRV (IBM PC) (5/2/2013) 17:22:42 (Imgrd) Copyright (c) 1988-2011 Flexera Software, Inc. All Rights Reserved. 17:22:42 (lmgrd) US Patents 5,390,297 and 5,671,412. 17:22:42 (Imgrd) World Wide Web: http://www.flexerasoftware.com 17:22:42 (lmgrd) License file(s): C:¥DT\_Lic¥DT123456\_STD\_20130701\_002.lic 17:22:42 (lmgrd) Imgrd tcp-port 27000 17:22:42 (lmgrd) Starting vendor daemons ... 17:22:42 (lmgrd) Started hldcd (pid 328) 17:22:43 (hldcd) FLEXnet Licensing version v11.10.0.0 build 95001 i86 n3 17:22:43 (hldcd) Server started on FTPSRV for: DT10STD 17:22:43 (hldcd) EXTERNAL FILTERS are OFF 17:22:43 (Imgrd) hldcd using TCP-port 49155

通常、DT10 アプリを起動し、ライセンスを取得すると、「OUT: "エディション" クライアント PC 名」というメッセージが表示されます。 (クライアント PC がアプリを起動しライセンスを取得することを「チェックアウト」、ライセンスを返却することを「チェックイン」と言います。) 通信がファイアウォールによって遮断されている場合、上記の様に起動メッセージの後に、チェックアウトしたメッセージが表示されません。 その場合、指定のポート(通常は 27000 番)が開放されているか、サーバー管理者に確認してください。

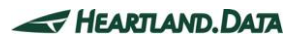

#### <span id="page-50-0"></span>5. ライセンスの期限が切れている。

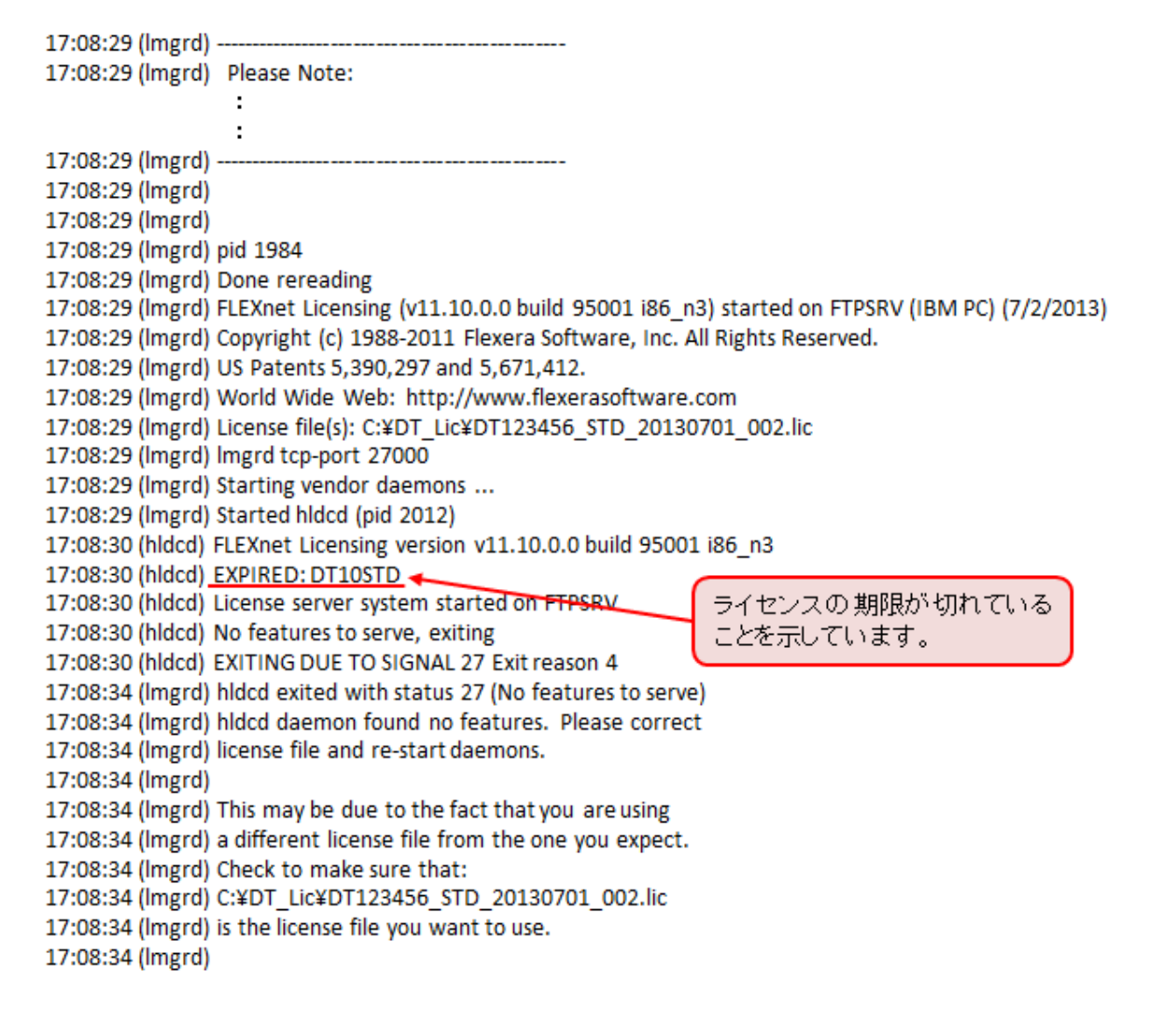

ライセンスの期限が切れている場合、「EXPIRED: DT10STD」というメッセージが表示されます。

その場合、保守サポートを契約中のお客様は、ライセンスを発行いたします。

サポートまでお問い合わせください。

弊社サポートページの最新 FAQ もご参考にしてください。

URL:<http://hldc.co.jp/support/dt10-support/dt10-faq/>

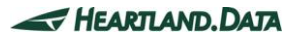

# <span id="page-51-0"></span>4. USB ドングルライセンスのセットアップ

### <span id="page-51-1"></span>4.1. USBドングルライセンスのセットアップ

USB ドングルをご使用の場合、DT-Win を使用するマシンに USB ドングルを認識させる必要が有ります。

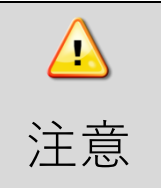

Windows のリモートデスクトップ接続などターミナルサービスの接続を経由して使用するには、 リモートデスクトップに対応した有償の USB ドングルが必要です。 ライセンス変更・購入についてのお問い合わせは担当営業までご連絡ください。

#### <span id="page-51-2"></span>4.1.1. ランタイムのインストール

最新の RTE(ランタイム)をインストールしておくことで、WEB アプリにて、USB ドングルのライセンス有効期限やその他設定内容を 確認できるようになります。

- 1. DT-Win を使用するマシンから、USB ドングルを抜いてください。
- 2. 弊社 HP のサポートページの「アプリダウンロード」ページから最新の RTE をダウンロードします。 ※サポートページの閲覧やダウンロードには、ユーザ ID とパスワードが必要です。 <URL>

<http://hldc.co.jp/support/dt10-support/dt10-download/dt10-app-download/>

- 3. DT-Win を使用するマシンに、RTE をインストールします。 ダウンロードした圧縮ファイルを解凍して、「HASPUserSetup.exe」 を実行します。
- 4. インストール後は、必ずマシンを再起動してください。

### <span id="page-51-3"></span>4.1.2. USBドングルをマシンに接続する

DT-Win アプリケーションをインストールしたマシンに、USB ドングルを接続します。

マシンに USB ドングルを接続すると、自動的にプラグアンドプレイが実施されます。

デバイス ドライバー ソフトウェアをインストールしています % X ステータスを見るには、ここをクリックしてください。

以下のメッセージが表示されるまで、しばらく待ちます。

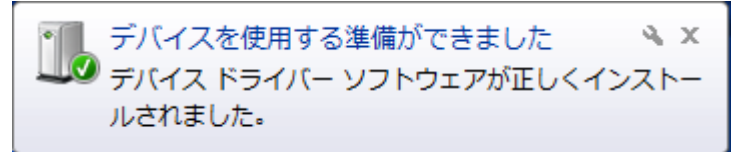

この状態になると、接続している USB ドングルの LED が点灯します。

一度認識された USB ドングルは、一度 USB ポートから引き抜いて、再び接続しても、上記処理は実施されません。 しかし、接続するポートを、認識処理を実行したポートとは違うポートに変えた場合、再度上記処理が実施されます。

### <span id="page-52-0"></span>4.1.3. ライセンシングの確認

USB ドングルを接続したマシンで DT-Win アプリケーションを起動します。

正常にライセンスが動作している場合、スプラッシュ画面の右上に 「StandardEdition」 と表示されます。

ライセンスが無効、認識できない状態では、「FreeEdition」 として起動します。

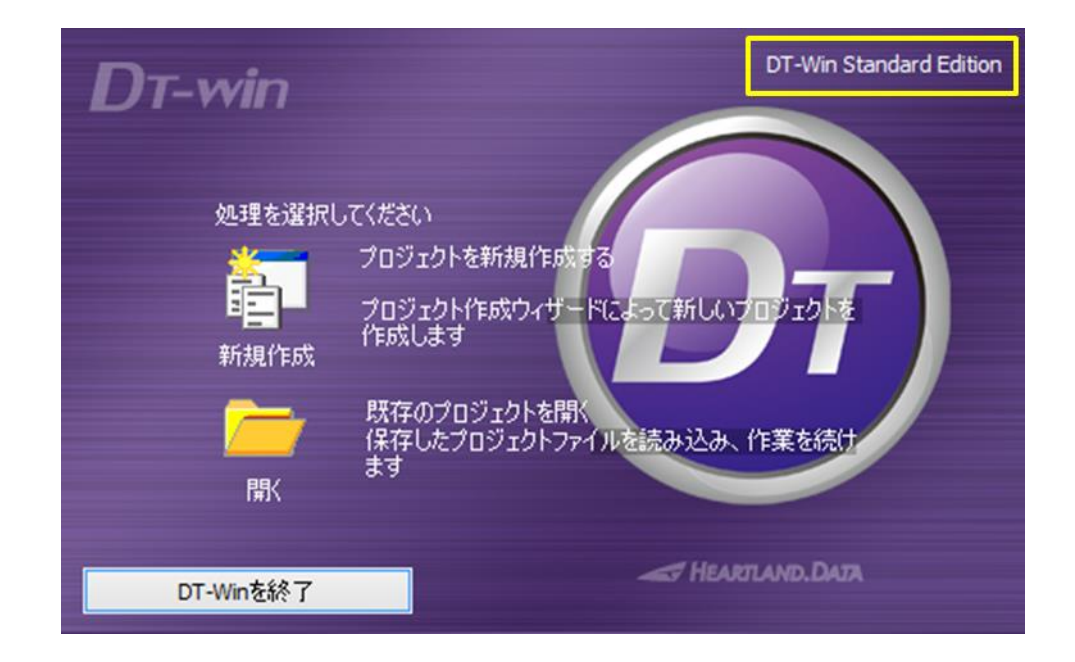

もし Standard Edition で起動できない場合は、【4.3\_USB [ドングルライセンスに関するトラブルシューティング】を](#page-55-0)確認ください。

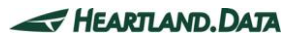

### <span id="page-53-0"></span>4.2. USBドングルライセンスの更新

#### <span id="page-53-1"></span>4.2.1. V2Cファイルの更新

USB ドングルライセンスを更新する場合、弊社から V2C ファイル(ライセンス更新データファイル)を入手してください。 専用のウェブアプリ Sentinel Admin Control Center (以下、ACC)で更新作業を行います。

- 1. マシンに USB ドングルを接続します。
- 2. マシンのブラウザを開いて、以下の URL にアクセスします。

<URL>

<http://localhost:1947/>

3. ACC Control Center (ACC)アプリが開いたら、 画面の左側にある「Options」の「Features」を選択します。

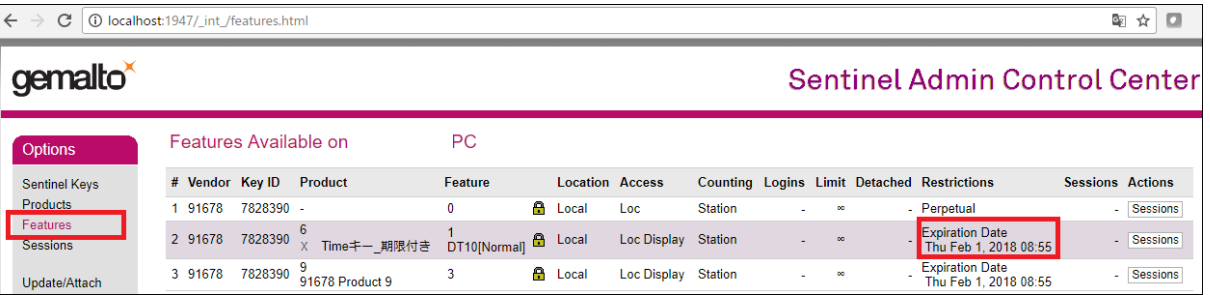

「Features」項目が、"0以外"の行の「 Restrictions 」項目では

USB ドングルの期限を確認できます。(期限切れの場合は"Expired"と表示されます)

4. 「Update/Attach」を選択して、「ファイルを選択」から、V2C ファイル( \*.V2C )を選択します。

「Apply File」ボタンをクリックし、更新が完了すると、「Your update was applied successfully.」というメッセージが表示されます。

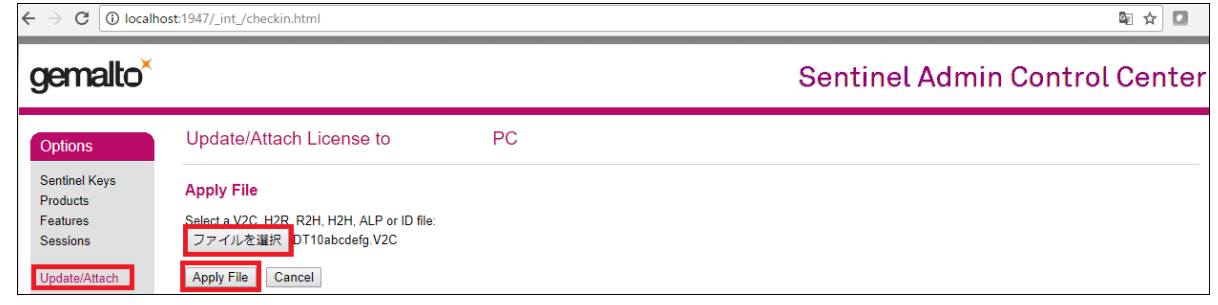

5. 再度、「Features」を選択して、USB ドングルの有効期限が更新されたことを確認してください。

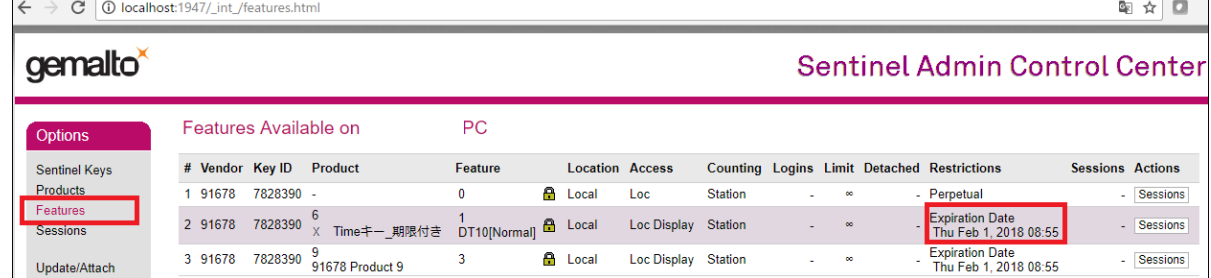

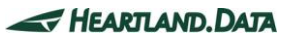

#### <span id="page-54-0"></span>4.2.2. ライセンシングの確認

更新後にライセンスが有効になっていることを確認してください。 【4.1.3\_[ライセンシングの確認】を](#page-52-0)参考にしてください。

#### <span id="page-54-1"></span>4.2.3. C2Vファイルの生成

C2V ファイルは更新完了情報ファイルであり、次回のライセンス更新に必要となります。 ライセンス更新後には、必ず C2V ファイルを生成して、弊社まで送付をお願いします。

1. ACC の画面の左側にある「Option」の「Sentinel Keys」して、「Action」の C2V をクリックします。

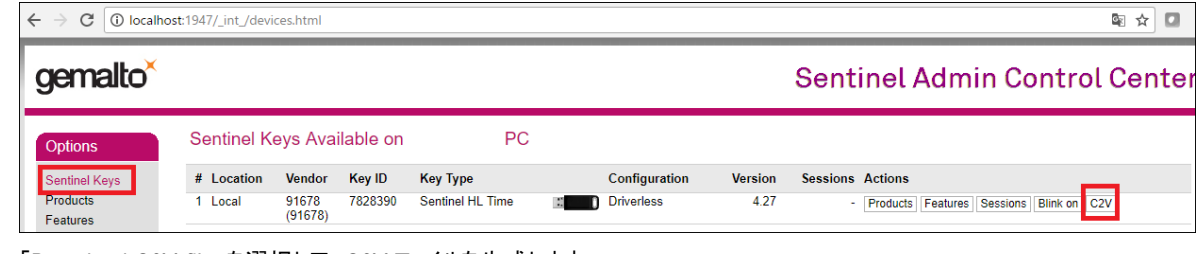

2. 「Download C2V file」を選択して、C2V ファイルを生成します。

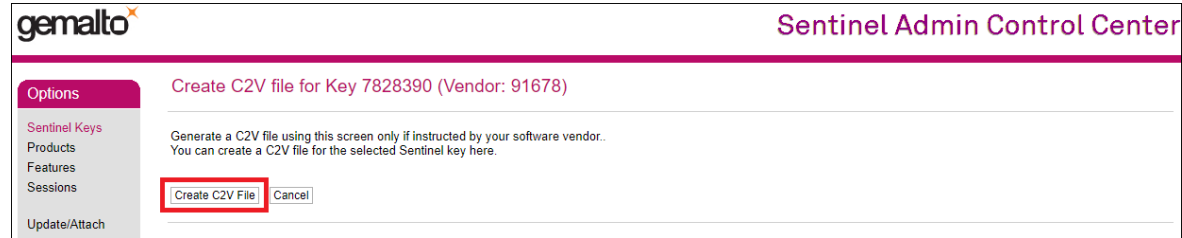

3. 生成した C2V ファイルをメール添付で送付してください。

宛先 : 営業課 出荷担当 まで。

メールアドレス : [license@hldc.co.jp](mailto:license@hldc.co.jp)

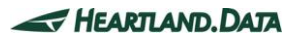

### <span id="page-55-0"></span>4.3. USBドングルライセンスに関するトラブルシューティング

≪ ACC が表示されない。USB ドングルを認識しない。 ≫

以下のいずれかの方法で対処してください。

・最新 RTE を弊社サポートからダウンロードして、インストールしてください。

インストール後は、再度 ACC にアクセスするか、DT-Win アプリを起動して、ライセンスが有効であることを確認してください。 <ダウンロードページ URL>

<http://hldc.co.jp/support/dt10-support/dt10-download/dt10-app-download/>

・アプリのインストールフォルダ内に、無料トライアルでご使用になった古いライセンスファイル(.lic ファイル)が保存されている場合は、 ライセンスファイルを削除してください。

・USB ドングルの別の USB ポートに接続して、問題現象が発生するかご確認ください。

・ファイアウォール、アンチウィルスソフト等のセキュリティ製品の設定をオフにしていただいた場合でも 問題現象が発生するかご確認ください。

・それでも解決しない場合、弊社技術サポートまでお問い合わせください。 お問い合わせの際には、ACC で出力できる診断ファイル (diagnostics.html) を添付していただけると助かります。

#### < 診断ファイル生成手順 >

- ・USB ドングルを PC に接続します。
- ・こちらの URL にアクセスします。 [http://localhost:1947](http://localhost:1947/)
- ・[Opitons]の中にある[Diagnostics]を選択して、下にある[Generate Report]を選択します。

・[Admin Cotrol Center Diagnostics] が表示されたら、ページを保存します。

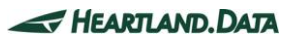

# <span id="page-56-0"></span>5. 変更履歴

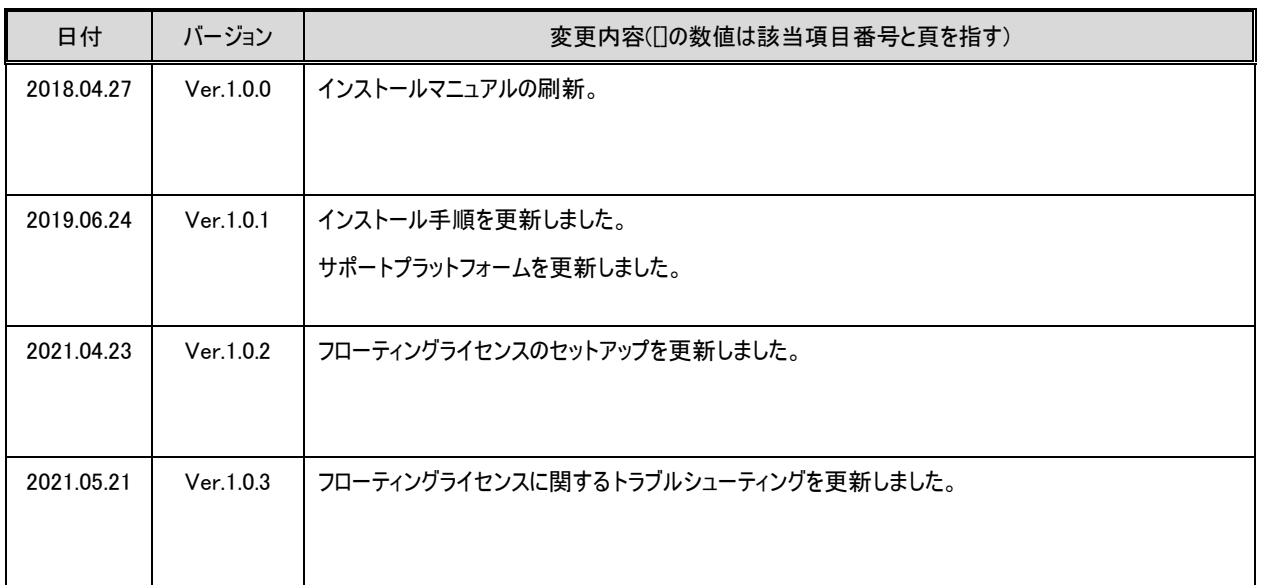

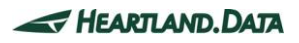

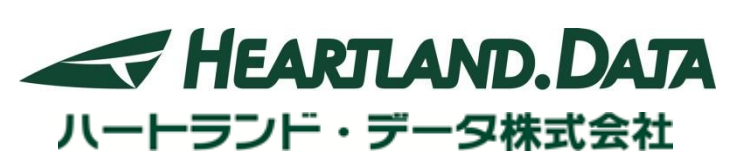

〒326-0338 栃木県足利市福居町 361

TEL:0284-22-8791 / FAX:0284-22-8792

URL:[http://www.hldc.co.jp](http://www.hldc.co.jp/)

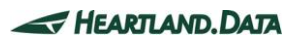